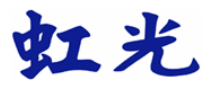

## 文件扫描仪

### 使用手册

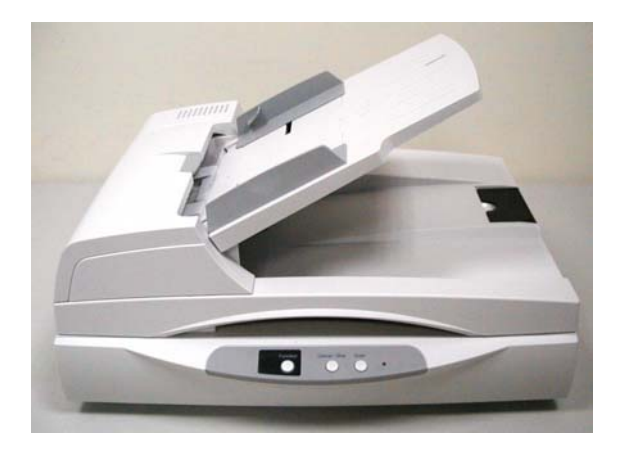

Regulatory model: DL-0710H

### **Avision Inc.**

#### 商标

Microsoft 是微软公司的美国注册商标。

Windows 和MS-DOS 是微软公司的美国注册商标。

IBM, IBM PC是国际商务机器公司的注册商标。

能源之星(ENERGY STAR®)为美国注册商标。

本文中其它厂牌和产品名称皆为各相关厂商的商标或注册商标。

#### 专利

版权所有,未经虹光公司授权,不得将本文内容以任何形式复制、改 编、或翻译成任何文字。

本产品扫描的题材,受政府法律及复制权等其它法规的保护,客户应遵 守相关法令。

#### 保证

本书内容若有更动,虹光公司将不另行通知。

虹光公司对本文件内容不做任何保证,包括(并不限于)对某项特殊目的 的适用性的隐含保证。

对因此造成的错误,或因装修、效能或本品使用上造成的不固定或严重损 害,虹光公司不负任何责任。

#### 聯邦通信委员会 **(FCC)** 符合性信息声明

#### **Class B**

此项设备已经测试,并确认其符合FCC法规Part 15之Class B 数字装 置的规定。这些限制的设计旨在提供合理的防护,避免此设备在居家安 装时所产生之有害干扰。此设备会产生、使用,并放射无线电波频率能 源,而且,如果未依照说明手册安装及使用,可能会对无线通讯造成有 害的干扰·。但是,并不保证特别的安装不会发生干扰。 如果透过关闭 和开启设备确认此设备对无线电或电视接收造成有害干扰,使用者可以 下列一或多种方式修正干扰:

- 为接收天线重新调整方向咸重新安置。
- 增加设备和接收器之间的分隔。
- 将设备连接到与接收器不同电路上的插座。
- 咨询经销商或经验丰富的无线电/电视技术人员以获得其它建议。

对于由于使用推荐电缆之外的其它电缆或由于未经授权更改或修改设备 造成的任何电台或电视干扰,厂商不承担责任。未经授权的更改或修改 可能会使用户失去操作此设备的权利。

#### **CE**

此产品满足 EN 55022 的 B 類限制条件、EN 60950 的安全要求以及 EN 55024 的 EMC 要求。

#### 如何处理废弃的设备

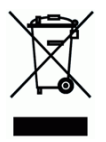

产品或产品包装上如果出现这个符号,表示该产品不应当和您的其它家居 废弃物 一起处理。您应当负责将这类废弃的设备拿到回收废弃电子和电气 设备的指定收集点,交给他们处理。 设备报废时应对废弃的设备进行分 开收集及回收,这样做将有助于保护自然资源以及确保回收方式有助于保 护人类的健康及环境。有关您可以在何地处置废弃设备以便回收的详细信 息,请与当地的主管部门、家居废弃物处理服务机构联系,或与出售该产 品的商家联系。

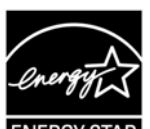

ENERGY STAR 身为能源之星(ENERGY STAR®)的合作伙伴之一, 虹光精密 工业股份有限公司确认本产品符合能源之星的能源效率原则。

#### 基本系统要求

- IBM PC Pentium III 600 MHz 以上兼容的计算机
- 微软Windows 98SE/Windows 2000/Windows XP/Windows Vista
- 100 MB以上安装用磁盘空间
- 128 MB RAM 以上
- 万用序列接口 (Hi-Speed USB 2.0) (兼容于 USB 1.0)
- VGA显示器
- 与 Microsoft 窗口兼容的鼠标
- 光驱

### 目录

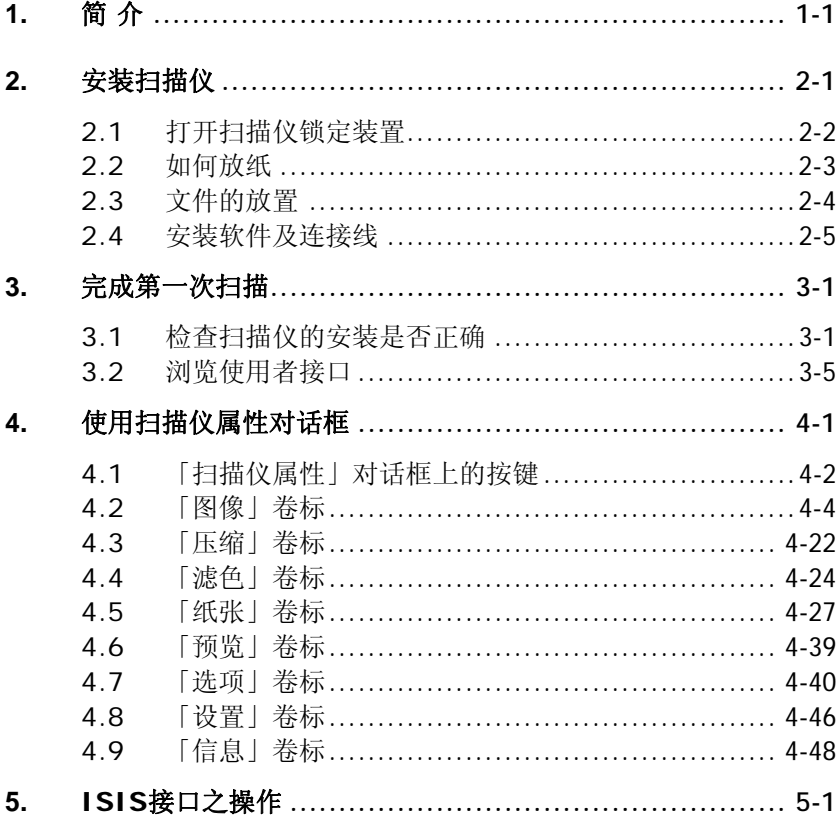

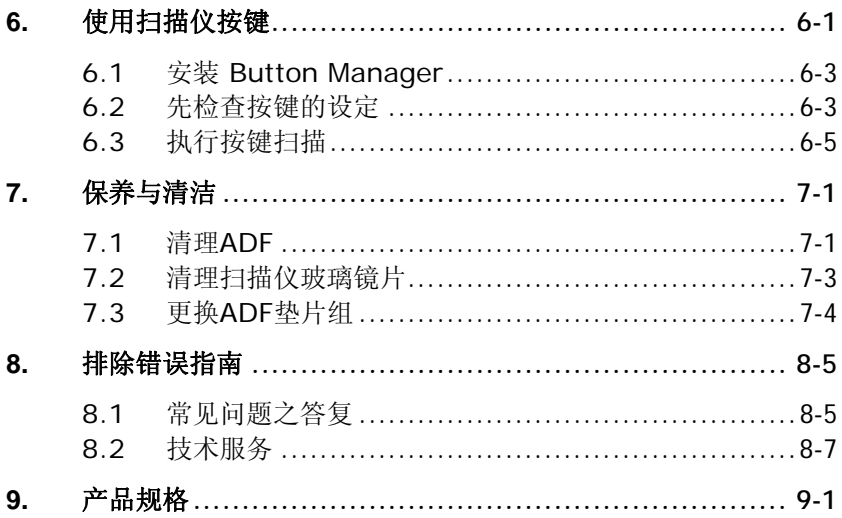

# **1.** 简 介

首先恭喜您拥有一台完美的虹光文档扫描仪。 虹光公司是一家开发高性 能扫描仪的国际公司。

为了使您得到最佳的扫描效果,在您安装及使用扫描仪前,请花几分钟的 时间阅读本文。本文提供您正确的拆箱、安装、使用及保养方式。

您可以参考下页的包装明细来验收所有的配件。若您收到的项目不齐 全,请立即谘寻当地的经销商。

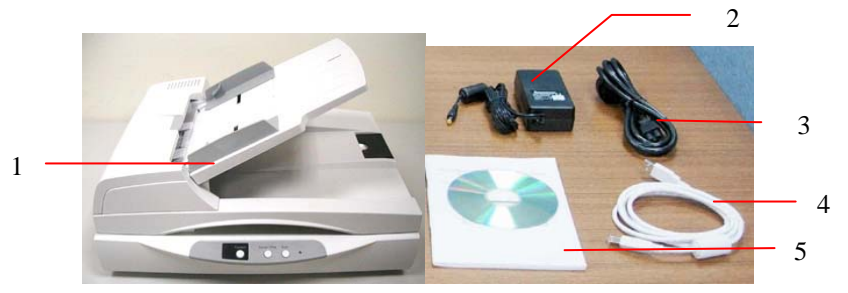

- 1. 主机
- 2. 电源转换器
- 3. 电源线
- 4. USB 讯号线
- 5. 简易使用手册 /光盘

#### 注意事项*:*

- *1.* 务必使用随机附赠的适配器。使用其它的变压器可能会造成系统的 损害而使机台的保修失效。
- *2.* 请妥善保留扫描仪的外箱及所有包装材料,以便将来搬运时可以用 上。

# **2.** 安装扫描仪

#### 安装前须知

- 请勿将扫描仪放置在太阳直接照射的地方。 直接的日光照射及过度 的高温皆可能会损害扫描仪组件。
- 请勿将扫描仪安置在潮湿或灰尘多的地方。
- 务必使用正确的交流电电源。
- 将扫描仪安装在平稳的桌面上;倾斜或不平稳的桌面都可能导致机 械或使用上的问题。
- 为方便将来运输及搬运,请保留扫描仪所有的包装材料。

#### **2.1** 打开扫描仪锁定装置

将机台侧部锁匙开关移至 "使用位置"以打开机台钥匙。(参见侧边关/开锁 图)

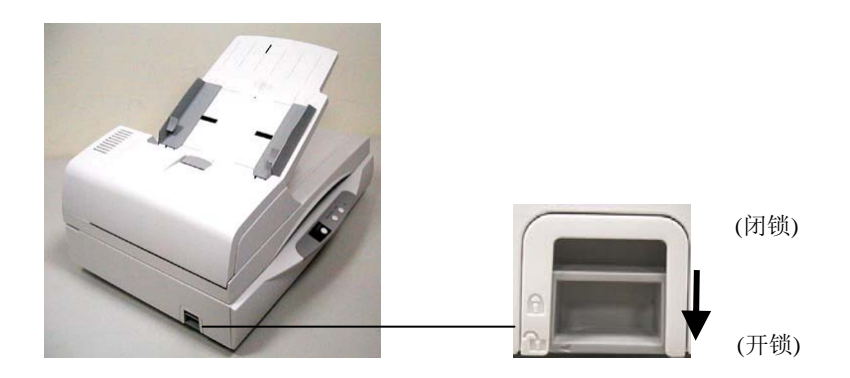

#### **2.2** 如何放纸

将您的原稿之内容面朝上.同时使页首朝机台左边, 即走纸方向. 如下图所 示。

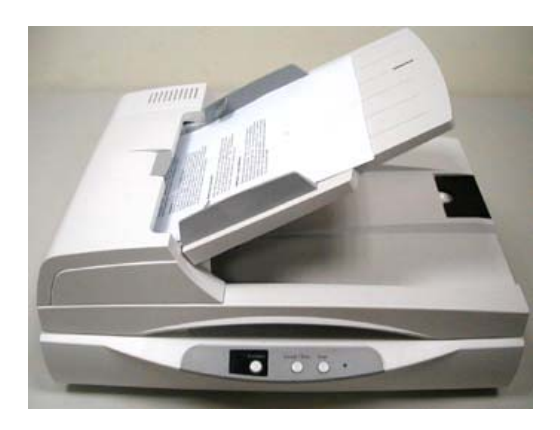

#### 走纸方向

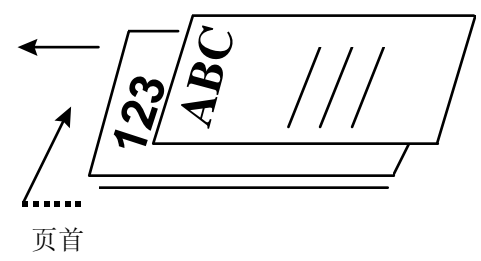

### **2.3** 文件的放置

将纸张面朝下, 对准参考点, 且平放于玻璃镜片上。

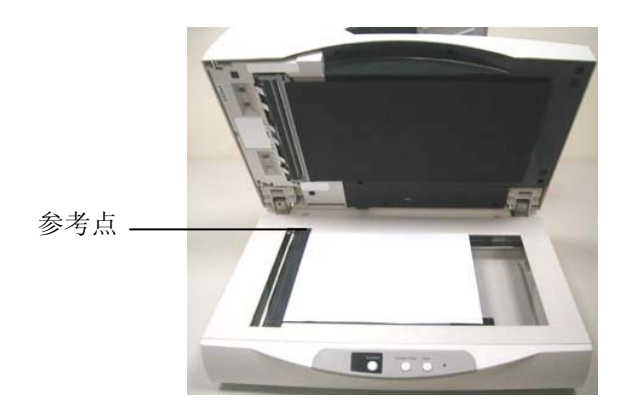

#### **2.4** 安装软件及连接线

注意事项*:* 请务必先安装扫描仪驱动程序再连接 *USB* 线。

#### **2.4.1** 连接电源

- 1. 将交直流稳压器电源线的小头端接上扫描仪背面的电源插孔,将大头 端插至适当的电源插座。
- 2. 打开计算机电源。

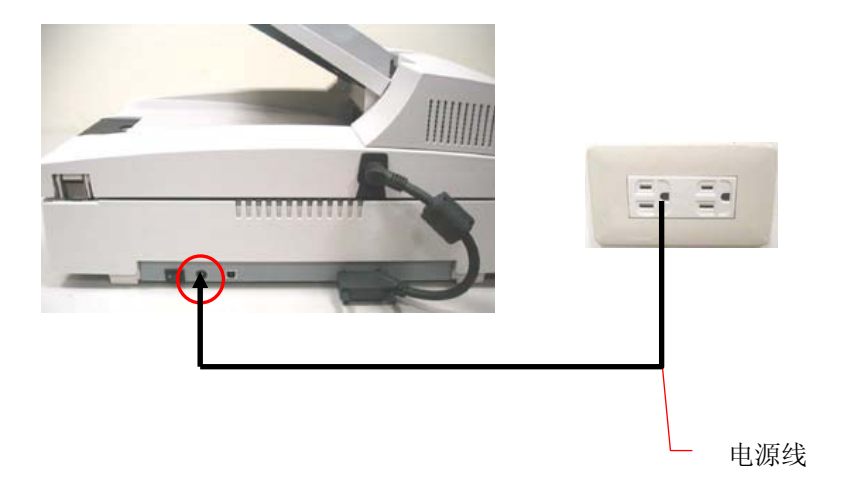

当所有电线都连接起来时,按下扫描仪背面的电源开关到 "I" 的位 置。 关闭扫描仪电源时,按下电源开关到 "O" 的位置。

#### **2.4.2** 安装扫描仪驱动程序

- 1. 将随机附赠的光盘放入光盘驱动器中。
- 2. 以下的安装画面会出现。如果没有,请执行光盘中"**setup.exe**"。

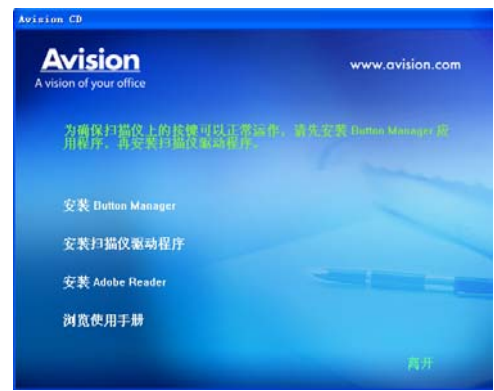

安装画面上的项目:

- 安装Button Manager: 如果要使用扫描仪上的按键,您需要安装 Button Manager。为了确保Button Manager运作正常,请在安 装扫描仪驱动程序之前,先安装Button Manager。
- 安装扫描仪驱动程序: 为了能与扫描仪沟通,需要安装扫描仪驱动 程序。请在安装完Button Manager软件后,按"安装扫描仪驱动 程序" 来安装扫描仪驱动程序在你的计算机中。
- 安装Adobe Reader:如果要观看扫描仪和Button Manager的使 用手册,您需要使用Adobe Reader来开启具有pdf档案格式的使 用手册。如果您的计算机已经安装了Adobe Reader,你可以忽略 此项目。
- 浏览使用手册: 按"浏览使用手册"来观看或打印扫描仪和Button Manager的使用手册。

3. 按"安装Button Manager"来安装Button Manager软件,然后再 按"安装扫描仪驱动程序" 来安装扫描仪驱动程序在你的计算机中。

#### **2.4.3** 连接上计算机

- 1. 打开计算机电源。
- 2. 将USB线的长方形接头端插进计算机的USB接口,将正方形接头 端插进本机背面的USB界面。

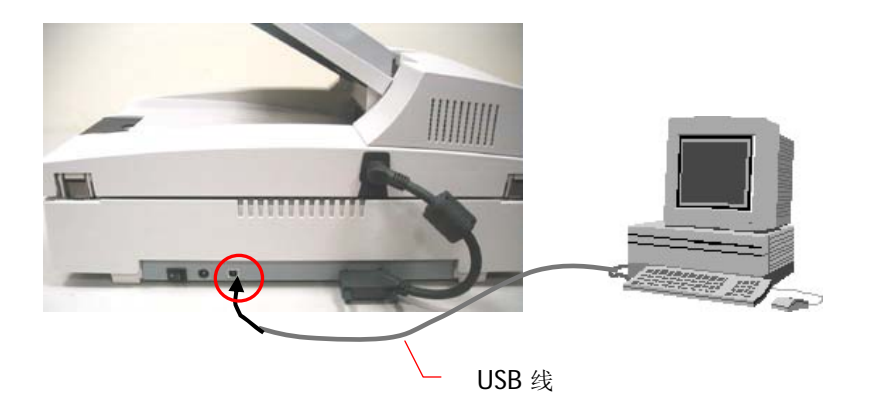

3. 这个时后,计算机会自动侦测出新硬件并出现**"**找到新硬件**"**的讯 息。

在 Windows 98SE/Windows ME/Windows 2000 操作系统下, 确定"系统自动搜寻适当的驱动程序**"**已被选取,再选择**"**继续 (**Next**)**"**。

在 Windows XP 操作系统下,请选择**"**继续**"**。 当 XP 认证画面出 现时,也请选择**"**继续**"**。

在Windows Vista 操作系统下,按 **"**建议选项**"**,然后按**"**继续安 装**"**。

当完成讯息出现时,选择**"**完成(**Finish**)**"** 。

#### 注意事项*:*

在 *Windows 2000* 及 *XP* 操作系统下,如果你要移除扫描仪驱动程序, 扫描仪本身请务必与计算机保持连接状态 。

# **3.** 完成第一次扫描

#### **3.1** 检查扫描仪的安装是否正确

欲检查扫描仪的安装是否正确, 虹光提供你一个很实用的检测软件 -Avision Capture Tool。 有了这个软件,你可以执行简单的图像扫描并 在软件中浏览扫描后的图像。 值得一提的是,Avision Capture Tool 可以让你可以用较快的速度完成扫描的工作。

以下的程序描述如何检查扫描仪的安装是否正确。 如果扫描仪的安装不 正确,请浏览前一章节的内容,来检查扫描仪的连接线或驱动程序的安装 是否正确。

开始执行检测之前,请务必先将扫描仪的电源开关开启。

1. 依序选择 开始>所有程序>Avision Scanner AVxxx>Avision Capture Tool. 选择扫描仪型号对话框会出现。

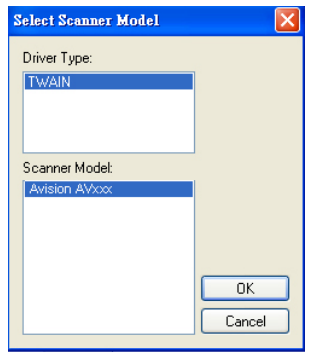

2. 选择驱动程序的种类及扫描仪的型号,再按**"**确定**"**。 以下的 Avision Capture Tool 对话框会出现在屏幕上。

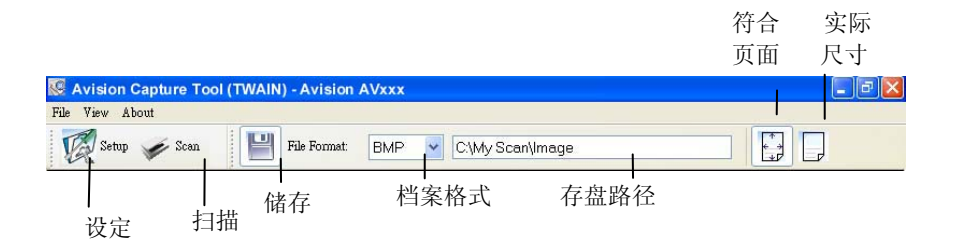

- 3. 从档案格式下拉式选单中选择你想要的档案格式 (预设为 BMP, 其它选项包括 TIFF、GIF、及 JPEG)。
- 4. 输入你想要存盘的目录名称及档案格式。 (预设为 C:\My Scan\Image.)

注意事项**:** 如果你不希望储存扫描后的图像,请反选择**"**储存**"**按 键,因为预设为有储存扫描后的图像。 在这种情况下,左边的缩 小图标窗口不会显示,同时,在浏览完扫描后的图像后,只有最 后一张图像会留在屏幕上。

5. 点选**"**设定**"**按键 ( ) 或者选择**"**档案**"**功能选单中的**"**设 定**"**,来开启**"**扫描仪属性**"**对话框。

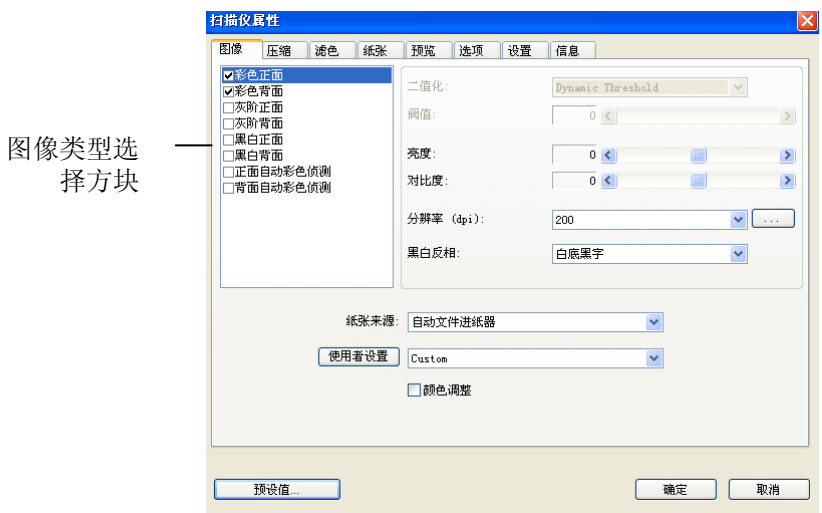

- 6. 在图像类型选择方块中,选择你需要的图像类型。 (预设是**"**黑白 正面**"**) 如果你购买的是双面扫描仪,你可以选择正面及背面来同 时扫描文件的正反两面。
- 7. 选择**"**确定**"**来离开**"**扫描仪属性**"**对话框。 (欲了解更多关于**"**扫描 仪属性**"**对话框的信息,请参考下一个章节,使用*"*扫描仪属性*"*对 话框.)
- 8. 在 Avision Capture Tool 对话框中, 选择"扫描"按键(<sup>Scan</sup>) 或是选择**"**档案**"**功能选单中的**"**扫描**"**。
- 9. 扫描仪开始扫描文件,待扫描后的图像显示在屏幕上后,即表示扫 描仪的安装是正确的。

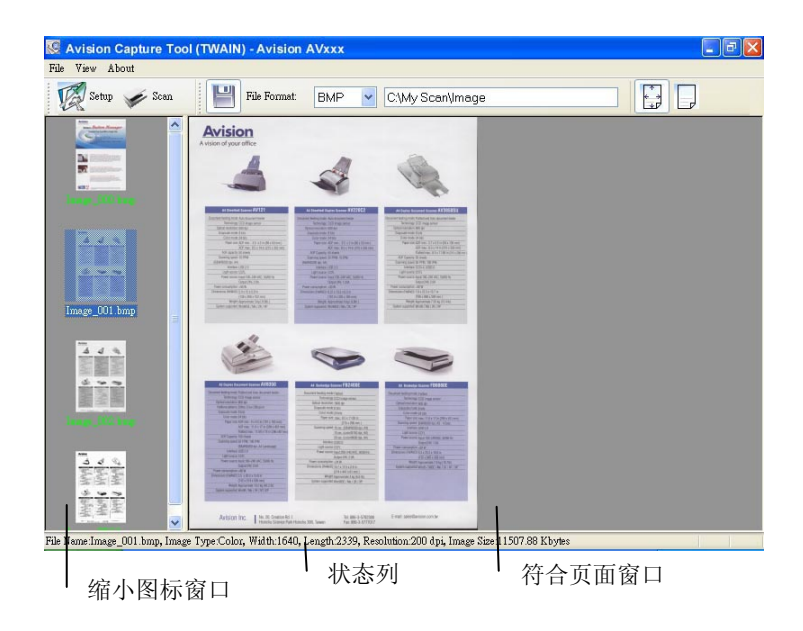

- 10. 你可以使用屏幕右边的浏览工具列,点选**"**符合页面**"**按键 ( ) **或 "**实际尺寸"按键 (100%) ( → )来浏览图像。
- 11. 点选"离开"按键(<mark>X)</mark>或选择"档案"功能选单中的"离开",离开 Avision Capture Tool。

### **3.2** 浏览使用者接口

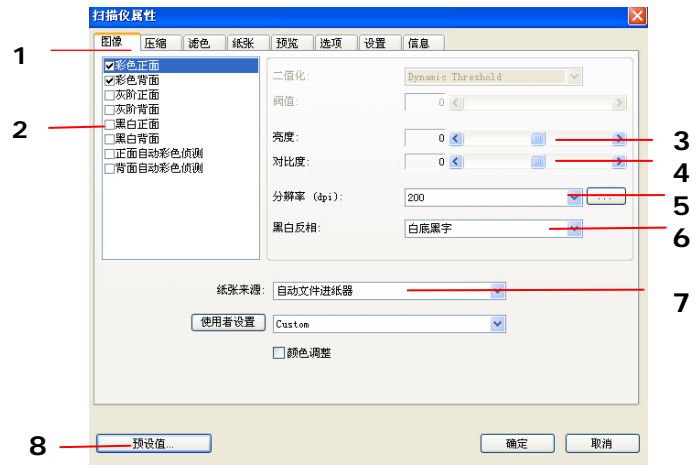

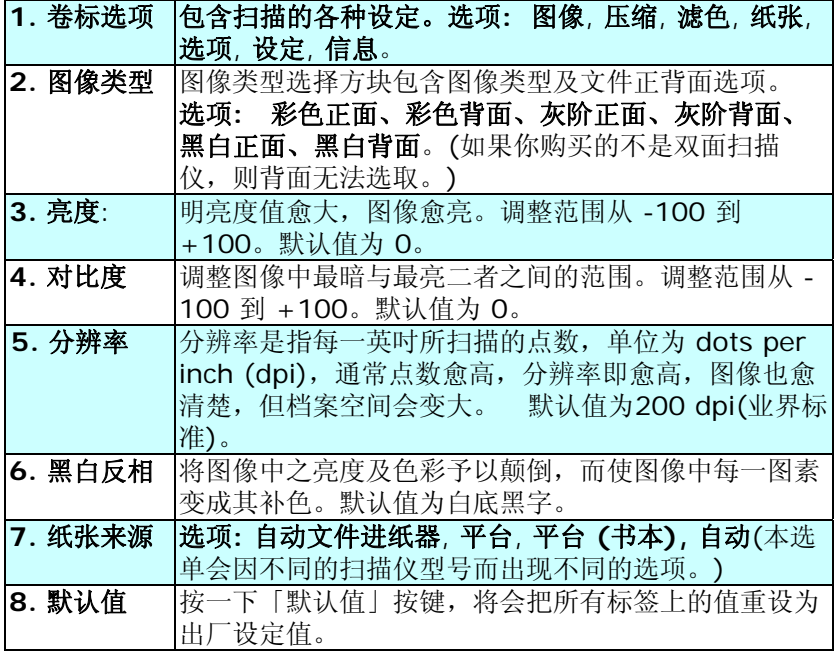

### **4.** 使用扫描仪属性对话框

「扫描仪属性」对话框可让您检查与设定扫描的参数。它包含七个活页卷 标的窗口,将分别在本章节内说明。

#### 请注意:在本章节中,所有显示的对话框均假设该功能在虹光双面扫描 仪上有提供。如果您拥有虹光单面扫描仪,所有选项仅限于单面扫描。

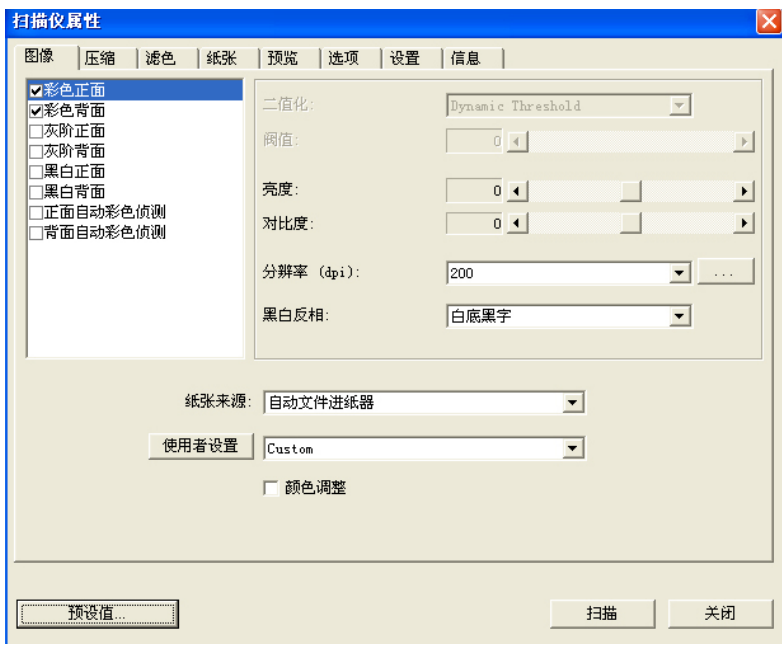

#### 「扫描仪属性」对话框

#### **4.1** 「扫描仪属性」对话框上的按键

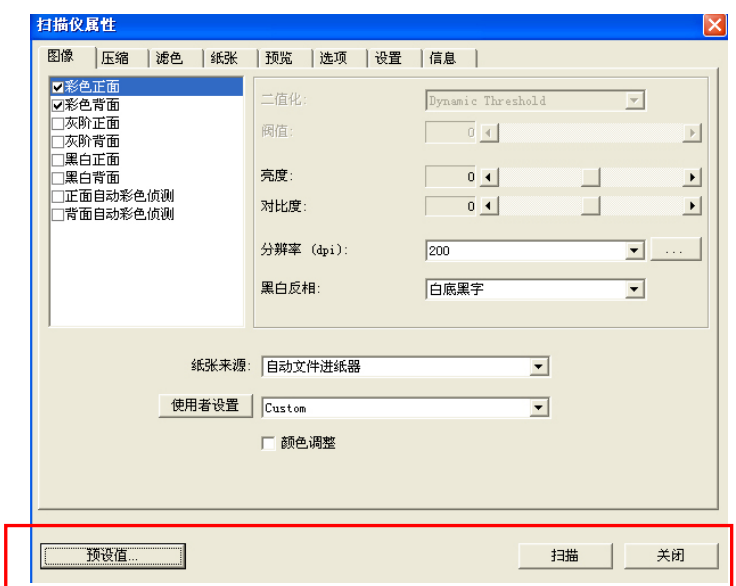

#### 「扫描仪属性」对话框上的按键

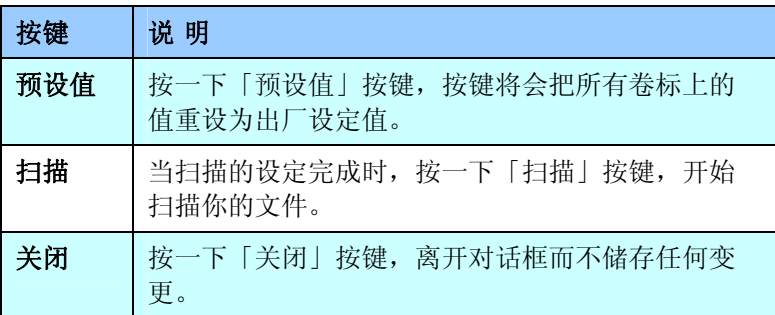

下表为出厂设定值:

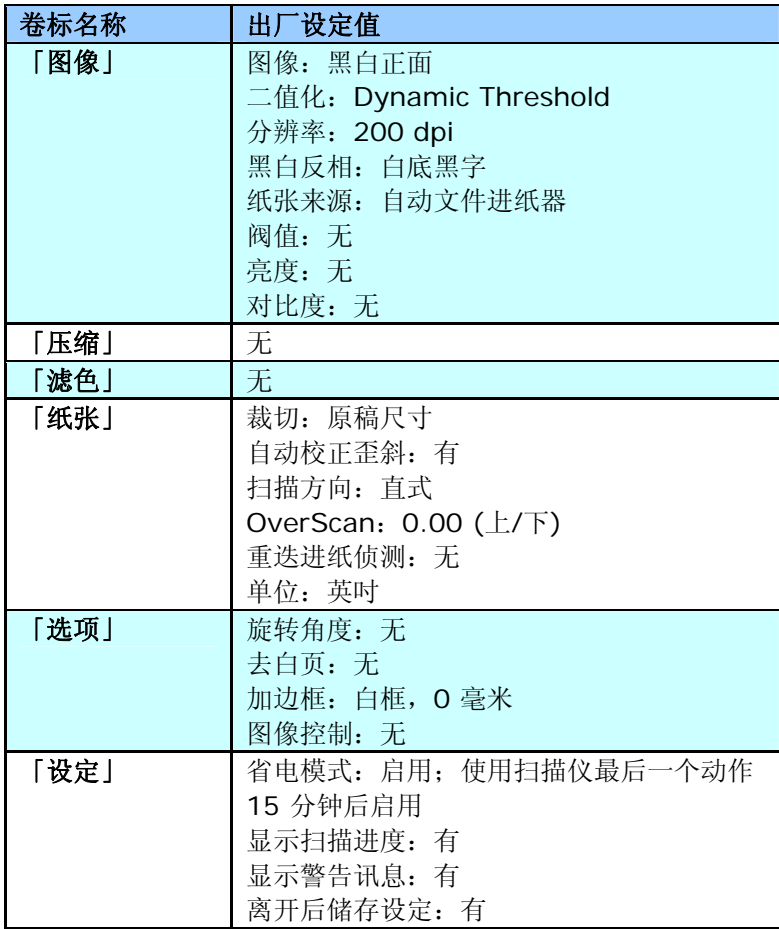

#### **4.2** 「图像」卷标

「图像」卷标可让您选择扫描文件的正面及背面,并对正面及背面分别作 不同的图像处理设定。例如,除了分辨率的值正面及背面需固定以外,在 「图像」卷标、「压缩」卷标及「滤色」卷标内的设定,文件正面及背面 都可以作不同的扫描设定。但请注意在「纸张」卷标、「选项」卷标及 「设定」卷标内的设定,正面及背面的设定须一致。

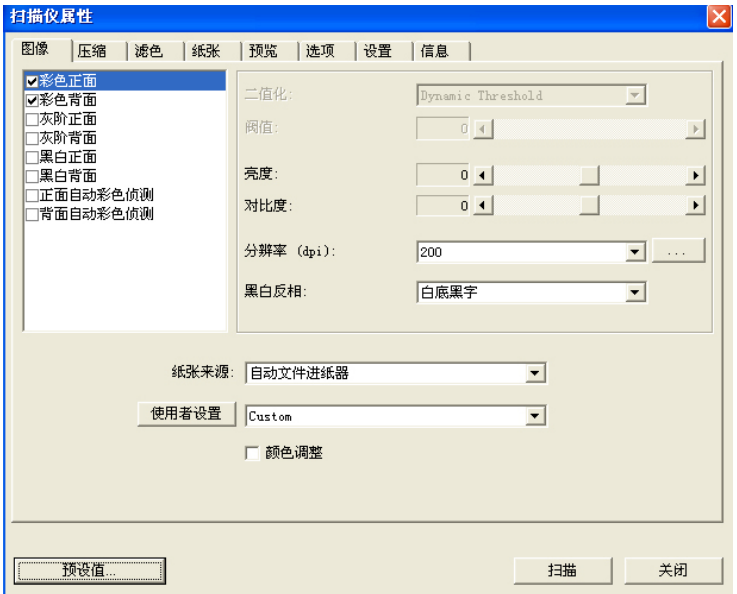

#### 「图像」卷标对话框

#### **4.2.1** 图像选择方块

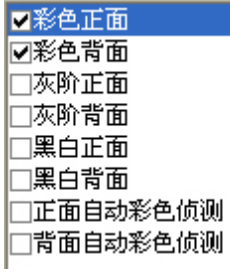

图像选择方块包含图像类型及文件正背面选项。 你可以同时选择正背面来进行双面的扫描。 不 过,请注意正背面在不同的活页卷标签内可有不同 的设定。 (如果你购买的不是双面扫描仪,则背面 无法选取。)

#### 例一:扫描两面彩色文件,两面都选彩色

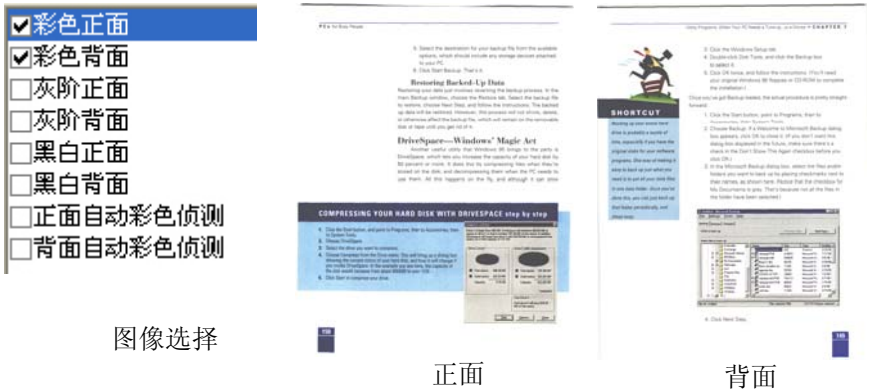

#### 例二:扫描两面彩色文件,正面是黑白**(**滤除蓝色:筛选阀值:**10,** 背景值: **79)**,背面是彩色**(**扫描设置使用预设值**)**

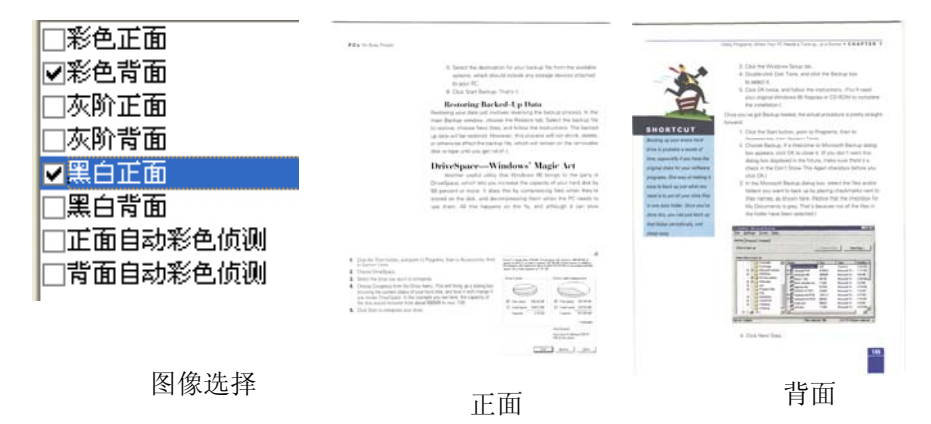

#### 正面**/**反面自动颜色侦测**:**

这个选项可以让你自动侦测并扫描彩色的文件。 如果你的文件是彩色 的,扫描仪会自动依文件的内容自动辨识彩色的文件并以彩色的图像模式 扫描。 如果你的文件是黑白的,你可以从 "非彩色文件"选项内选择黑白 或灰阶。 这个功能适用于当你一迭彩色及黑白混合的文件要扫描时。

#### 注意事项**:** 如果你选择「正面**/**反面自动颜色侦测」选项时**,** 你无法指定 正面或背面的图像模式为彩色或黑白。

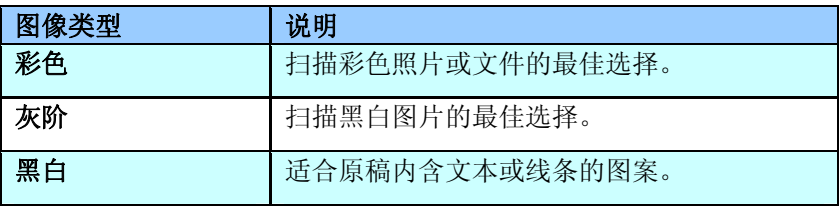

AMERISANT TERRITORY

AMESSOR-STREET-HERS

I

**MARK** 

E

 $\overline{\phantom{m}}$ 

**STARTER** 

E

WHEE

**CAASA** 

**WORK** 

开发用具

 $-14$ 

4-7

黑白 灰阶 彩色

Ė

 $\frac{1}{2}$ 

The Associated intends her man

The the second of  $\langle n \rangle$  fixed<br>in three results after the  $\langle n \rangle$ 

I

87

.<br>It was still rebove zig from the Lacratenes of the 2070s, when those boot essex homits,<br>Willegalej and locategical surface. Lacarum the ogen and the late.

zwaryjny operatorzająca kurūca, kuolenas laukojatusiai ziemi.<br>And it suossuoji tugaju.<br>Dida pole liel lielungume – Tuta for the massau, Alimanz titusgozoj, Landas furities,<br>Oli suo kopusidinin.<br>Suli suo kopusidinin.

.<br>Louing a very of EFs

-<br>Raemos heva a strong scraw of their own bleezing<br>work a hege pride in their othy

The committee of the particle of the committee of the committee of the committee of the committee of the commi<br>The committee of the committee have a state of the committee of the committee of people spake during the

mayout the gebieted and the main data for an easily entity of the state of the state of the state of the state of the state of the state of the state of the state of the state of the state of the state of the state of the

. Interveloped reductives that they will grow up operating fingles famosiy.<br>The Zubles father of one of any steaghter's distantions spacks to .tic finition stelling very in<br>Regist .

menters<br>De reside acardo the anticost the analysis electronical, it was book trial the historical, the passeng<br>That are turning out total forces the line ancient of employment of appoints contention any<br>Three when Administ

very after Addres.<br>And the line of the that secrect moths and side on 35 years ago is clouppearing.

And the line of life that seemed randing craft subsety 35 years ago is staggaranny.<br>The best-enses that and for it - this probable things that people usertaints by buy because<br>Using your und designed and undistricts - and

we power most on as<br>Microsoft and also<br>The whole and methods, who would have spart the monitog abouting and making, when you

Force of the small had shops they do not love they go very are more have sloted. Arriving<br>on TV show happy trainer trainers unling consel they that morning baught in the supermarket<br>and channel up in the migrounds. . MAI climated set at **the mitorwayer.**<br>Seenstitutes and my way hand, invoy confu, I state at a powday indiction wild side includent lines<br>I may a clicked state aggs.

rancy transaction cape.<br>No hyperboroids the contract at the point account the result of lawy reversement any other capes on the colour<br>commencator than they of fort is goes seen thanks are contain.<br>Long politics change thr

#### **4.2.2** 其它图像处理选项

二值化 二值化是将灰阶或彩色图像转换成双色调(黑与 白)图像的程序。选项包含 **Dynamic Threshold**与固定处理。

> **Dynamic Threshold:** 选择 **Dynamic Threshold** 可让扫描仪动态分析每个文件,以确 定产生最佳质量图像的最佳阈值。**Dynamic Threshold** 采用单一设定来扫描文件中不同的内 容例如,模糊文字、阴影背景、彩色背景等。所 以,如果你的文档含有以上各种不同的内容,请选 择 **Dynamic Threshold**。 使用 **Dynamic Threshold** 时,「阀值」、「亮度」、及「对比 度」都不可以调整。

固定处理**:** 用于黑白或其它高对比文档。 选取 「固定处理」时,请调整「阀值」、及「亮度」值 以取得最佳的图像质量。

品质 如果你的图像模式选择「灰阶」时,二值化的项 目会改为「品质」。 它的选项包括「高品质」 与「普通」,选择「高品质」来提高图像的质 量,使图像看起来较明亮。

阀值 用于将灰阶图像转换成黑白图像。选取「固定处理」 时,才可以调整「阀值」。 阀值处理值从 0 至 255。低阀值数值会产生较亮的图像,可用来缓和背 景与细微、及不需要的信息。高阀值数值会产生较暗 的图像,可用来加深模糊的文本或线条。

透过拖拉「阀值」滑杆至左边或右边来调整阀值以达 到所要的阀值设定。

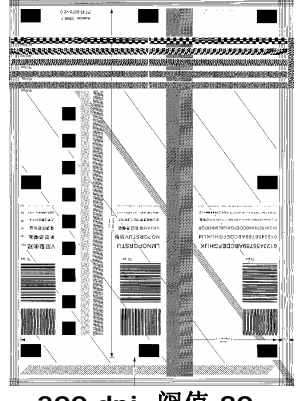

**200 dpi,** 阀值**:80,**  亮度**: 0** 

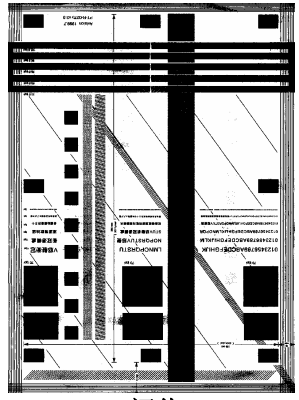

**200 dpi,** 阀值**:170,**  亮度**: 0** 

亮度 调整图像中明亮度的明暗。明亮度值愈大,图像愈 亮。把中间的滑动轴往右移以增强图像的亮度;往 左移以减少图像的亮度。

对比度 调整图像中最暗与最亮二者之间的范围。 对比值 愈高,图像中黑白之间的灰域愈多。

> 把中间的滑动轴往右移以增强图像的对比值;往左 移以减少图像的对比值。

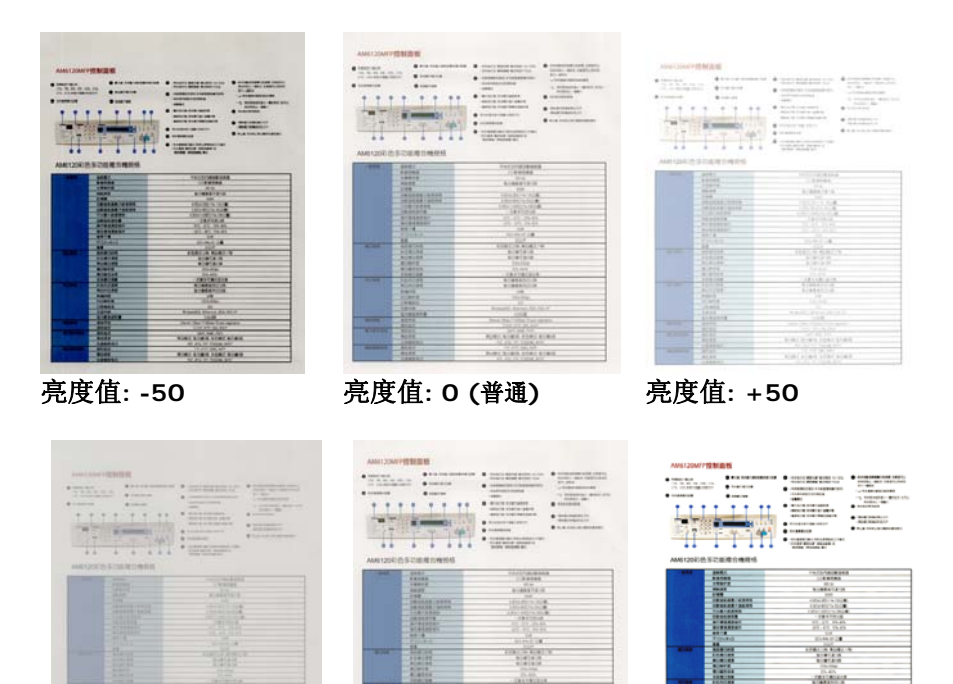

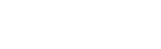

**MA BURS EGAL BURS** 

#### 分辨率 选择适当的分辨率,可以扫描出相当清晰的图像。 分辨率 是指每一英吋所扫描的点数,单位为 dots per inch (dpi),通常点数愈高,分辨率即愈高,但当到达一定程度 时,分辨率不会明显地增加反而会增加硬盘的空间。

例如,使用 300 dpi的分辨率和全彩的图像模式下,扫描 一张A4大小的彩色图像大约需 25MB 的硬盘空间。因 此,较高的分辨率(通常指超过 600 dpi)在极少的情况下 才需要,比如说扫描较小范围的图形时才使用。因此,请 慎用超过 1200 dpi的分辨率模式!

从下拉式选单中选择分辨率。预设值为 200 dpi(业界标 准)。可选用的分辨率为 75、100、150、200 、300、 400 或 600 。或者你也可以按选单右边的方块,在自订 大小对话框内输入你想要的分辨率,范围从 72 到 1200 dpi。

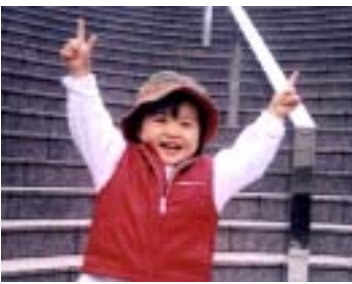

分辨率**: 50 dpi** 

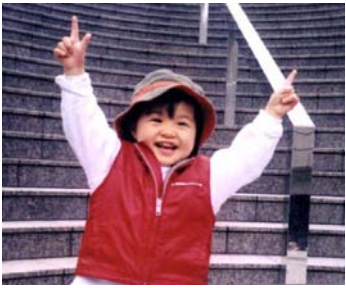

分辨率**: 150 dpi**

#### 黑白反相 黑白反相命令会将图像中之亮度及色彩予以颠倒,而 使图像中每一图素变成其补色。 默认值为白底黑字, 相反的选项为黑底白字

#### "I am not worthy to have you enter my

that is God, I beg all my brothers - those w e who work manually, clerics and lay brothers irds being humble in all things; not to glorify to become interlorly proud because of good w sometimes says or does in them or through t ord: "Do not rejoice ... in the fact that the de-: 10:20) Let us be firmly convinced of the fact

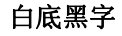

#### "I am not worthy to have you enter my

that is God, I beg all my brothers - those v who work manually, clerics and lay brother inds being humble in all things; not to glorify to become interiorly proud because of good v sometimes says or does in them or through t  $rd:$  "Do not rejoice… in the fact that the de 10:20) Let us be firmly convinced of the fact

黑底白字

#### 纸张来源 选项**:**

- y 自动文件进纸器**:** 如果你需要扫描多页的文件, 请将文档放在自动文档进纸器内并选择「纸张来 源」为自动文档进纸器。
- y 平台**:** 如果你需要扫描剪报、或是一些有皱折及 不平的文档,请把文档放在玻璃面版上并选择扫描 方式为平台式。
- y 平台 **(**书本**):** 适合扫描书本的内页。
- y 自动**:** 让扫描仪自动侦测自动文件进纸器内是否 有纸。如果勾选自动,而自动文件进纸器内及玻璃 面版上都有纸张,则扫描仪会扫描自动文件进纸器 内的文档: 如果勾选**自动,** 自动文件进纸器内没有 纸而玻璃面版上有纸,则扫描仪会扫描玻璃面版上 的文档。
- y 合并双面为一个图像**:**

如果你购买的扫描仪是附有前端进纸器的双面馈纸 式扫描仪, 例如AV220C2, 你可以利用这个功能 扫描 A3 尺寸的文件。

操作步骤:

- 1. 你可以将 A3 尺寸的文件从中间对折(文字面 朝外)。
- 2. 再将对折的纸放入前端进纸器内。
- 3. 然后从「扫描来源」选项中选择「合并双面 为一个图像|,再按「扫描」键,扫描仪可 以将两个 A4 尺寸的图像合并为一个有左右 两页的单一图像。

注意事项: 当你选择「合并双面为一个图像」 时,「纸张」标签内的「剪裁」及「重迭进纸侦 测」功能无法发挥作用。

#### 「纸张来源」选项会因不同的扫描仪型号而出现不同 的选项。

颜色调整 调整影像的颜色质量使其接近原件。本功能使用预设参 数调整影像。

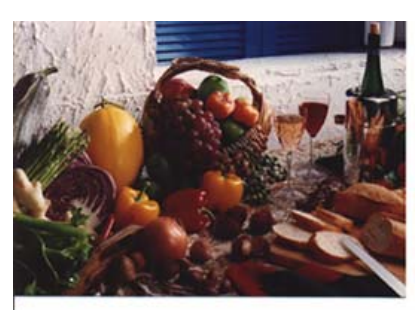

使用颜色调整前

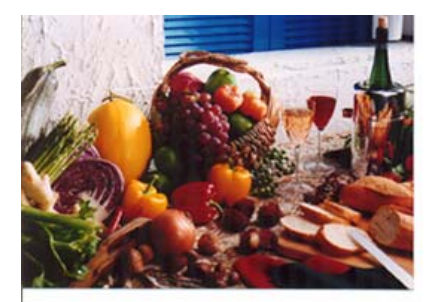

使用颜色调整后
# **4.2.3** 扫描彩色图像

以下为扫描彩色图像时,可以修改的设定:

- y 亮度
- 对比度
- y 分辨率
- 黑白反相

## **4.2.4** 扫描灰阶图像

以下为扫描灰阶图像时,可以修改的设定:

- y 亮度
- 对比度
- 分辨率
- 黑白反相

## **4.2.5** 扫描黑白图像

以下为扫描黑白图像时,可以修改的设定:

- 二值化 (Dynamic Threshold)
- 分辨率
- 黑白反相

## 或

- 二值化 (固定处理)
- 阀值
- y 亮度
- 分辨率
- 黑白反相

## **4.2.6** 编辑使用者设置

「扫描仪属性」对话框可以让你改变并储存你经常使用的扫描设置,同 时,你也可以重新命名或删除这些设置。

## 新增一个使用者设置,

- 1. 首先将扫描设置客制化。 (例如,修改你想要的分辨率、图像类 型、裁切方式、扫描尺寸、或其它扫描设置。)
- 2. 在「图像」卷标页面中,按一下"使用者设置"按键,屏幕会出现 "编辑使用者设置" 对话框。

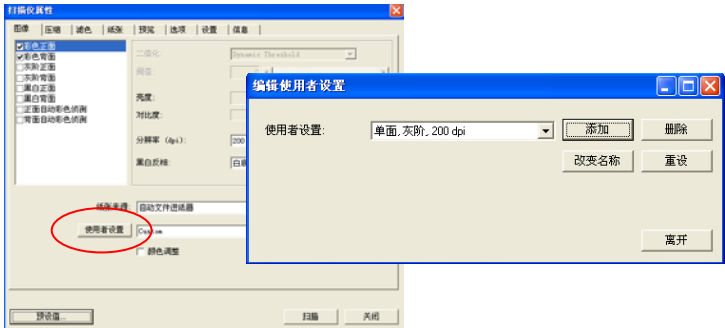

3. 点选"增加"按键,输入新的使用者设置档名,再按 "保存" 。

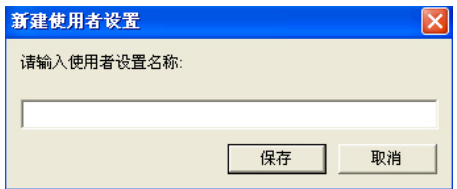

4. 新的使用者设置档名会被保存,且档名会出现在 "使用者设置" 的下 拉式选单。

## 加载一个使用者设置,

1. 在「图像」卷标页面中,按一下 "使用者设置" 的下拉式选单,选 择你需要的使用者设置名称。

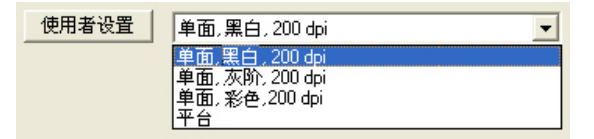

2. 你选择的使用者设置会立即被加载并显示在「扫描仪属性」对话 框中。

## 删除一个使用者设置,

1. 在「图像」卷标页面中,按一下"使用者设置"按键,屏幕会出现 "编辑使用者设置" 对话框。

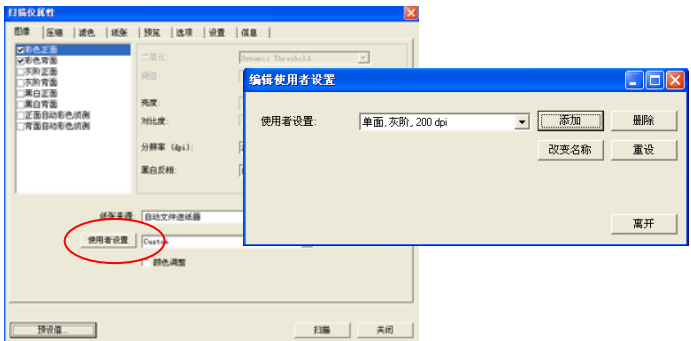

2. 按一下"使用者设置"的下拉式选单, 选择你需要删除的使用者设置 名称。

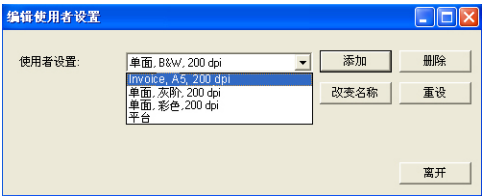

- 3. 按一下 "删除" 按键。 一个确认对话框"确定要删除这个使用者设置 吗?"会出现。
- 4. 按一下 "是" 来删除或按一下"否"以离开。

## 重新命名一个使用者设置名称,

1. 在「图像」卷标页面中,按一下"使用者设置"按键,屏幕会出现 "编辑使用者设置" 对话框。

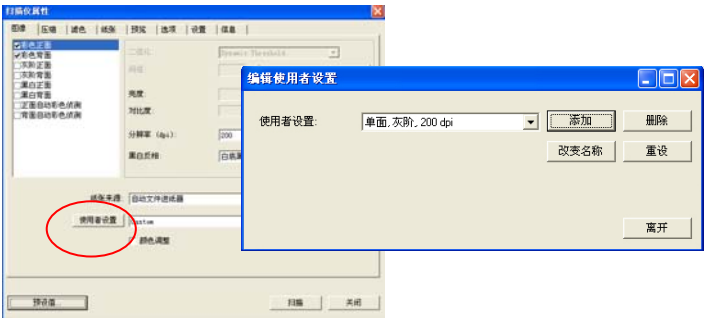

2. 按一下 "使用者设置" 的下拉式选单, 选择你需要重新命名的使用 者设置名称,再按一下"变更名称"按键。

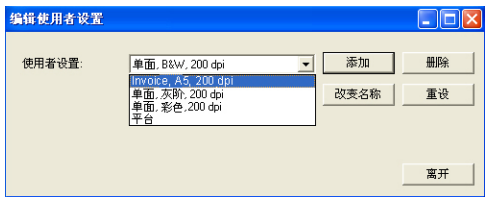

3. "变更使用者设置名称"对话框中,输入新的使用者设置名称。

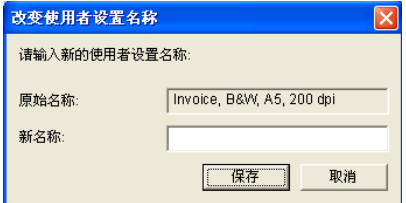

4. 按一下 "保存" 来储存,或按一下"取消"以离开。

#### 注意事项**:**

预设的使用者设置名称包括平台、单面-黑白-200dpi、单面-灰 阶-200dpi、单面-彩色-200 dpi、 双面-黑白-200 dpi、双 面-灰阶-200 dpi、双面-彩色-200 dpi。 如果你购买的是一 台单面或馈纸式扫描仪,则双面或平台的选项就不会显示出来。

## **4.3** 「压缩」卷标

「压缩」卷标签可以让你有效地将档案缩小。黑白图像通常使用 G4 (Group 4) 技术压缩,彩色与灰阶图像通常使用 JPEG 技术压缩。 在压 缩彩色与灰阶图像时,你也可以同时调整压缩的质量,即把「JPEG 质 量 | 滑动轴往右移以提升 JPEG 质量但档案压缩程度会较小; 往左移以降 低 JPEG 质量但档案压缩程度会较大。预设为 50%。

请注意:如果你的图像编辑应用程序不支持该压缩档案格式,屏幕会出现 "应用软件不接受压缩格式"的警告讯息,或是完成扫描后无法开启该档 案,又或者开启该压缩档案后,会产生不正常的图像。

对于彩色或灰阶图像扫描, 提供以下的压缩选项:

- 无
- $\cdot$  JPFG

对于黑白图像扫描,提供以下的压缩选项:

- 无
- $\cdot$  G4 (Group 4)

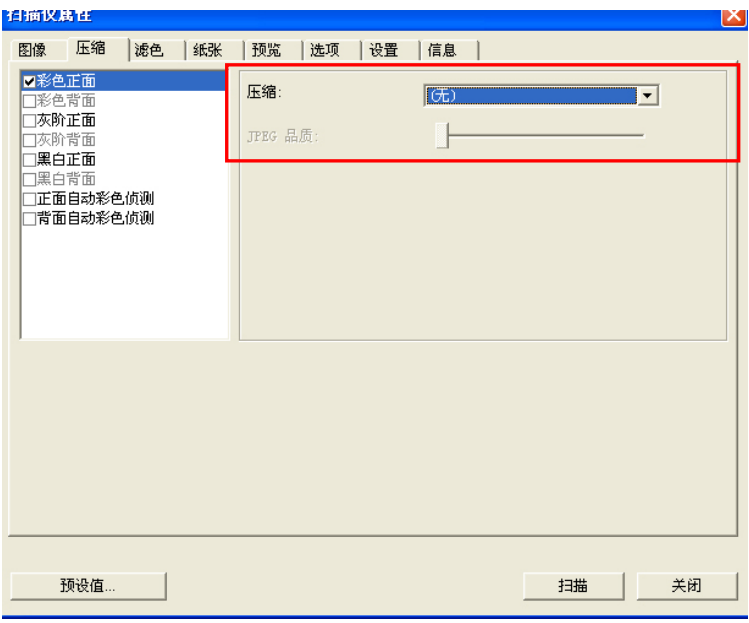

「压缩」卷标对话框

## **4.4** 「滤色」卷标

### **4.4.1** 滤色卷标选项

滤色**:** 滤除图像中红、蓝、绿任一色频。如果你的原稿的文本含有蓝色 的背景或水印,请选择滤除蓝色色频,则扫描后,蓝色的背景或水印即会 消失。 滤色选项目的在使文字更清晰,特别是文件经过光学字符识别 (OCR)软件转换之后。

注意: 这个功能只能在黑白图像或灰阶图像模式中才能发挥作用,所以使 用滤色前,请先将图像模式改为黑白或灰阶。

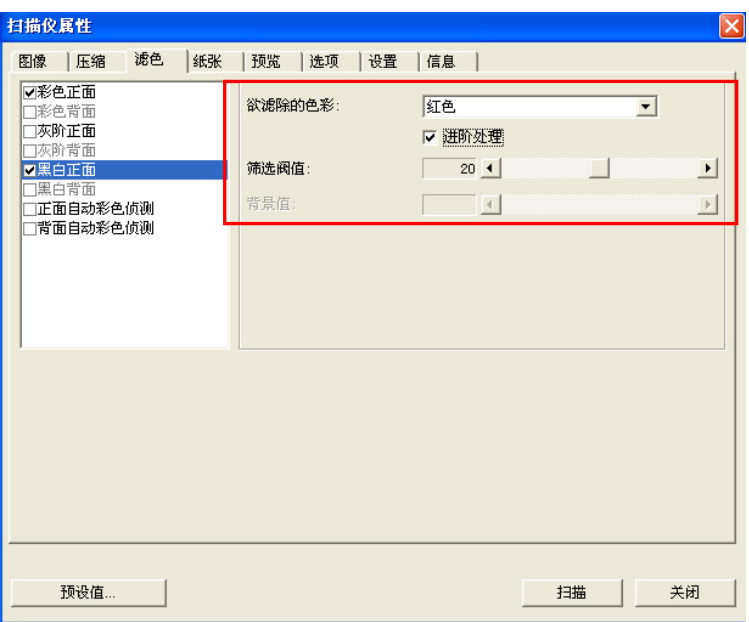

## 「滤色」对话框

## **4.4.2** 其它滤色选项

选择「进阶处理」候,提供以下两个进阶选项,提高扫描的图像质量。

- 筛选阀值 此设定决定要滤除多少选取的色彩。较低的值将滤除 更多选取的色彩,而较高的值将保留更多选取的色 彩。
- 背景值 高于此值的像素会被改为最亮值。滤除颜色的同时, 调整背景值可使文字显得更清晰。 你可以同时调整 「筛选阀值」与「背景」的值来得到最佳的图像质 量。

## 例如: 背景值经微调后,文字变得更清楚。

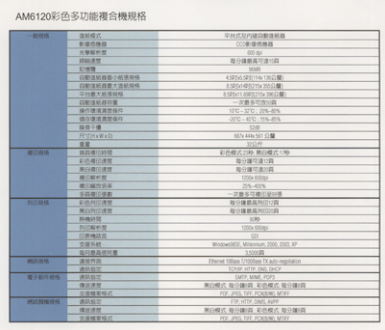

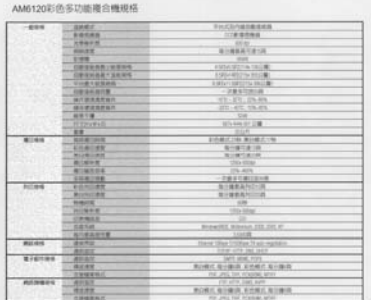

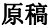

原稿 滤除蓝色**,** 筛选阀值**: 20,** 背景值**: 255**

AM6120彩色多功能複合機規格

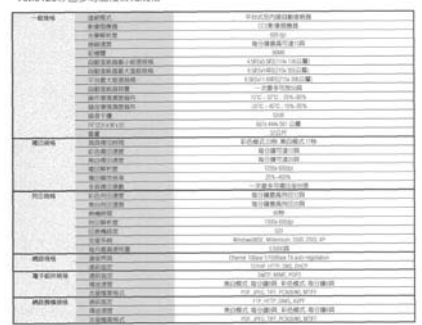

滤除蓝色**,** 筛选阀值**: 20,** 背景值**: 210**

## **4.5** 「纸张」卷标

「纸张」卷标:「纸张」卷标可让您定义与图像输出相关的值(例如,裁 切值、扫描范围、纸张大小、重迭进纸侦测、与测量单位)。

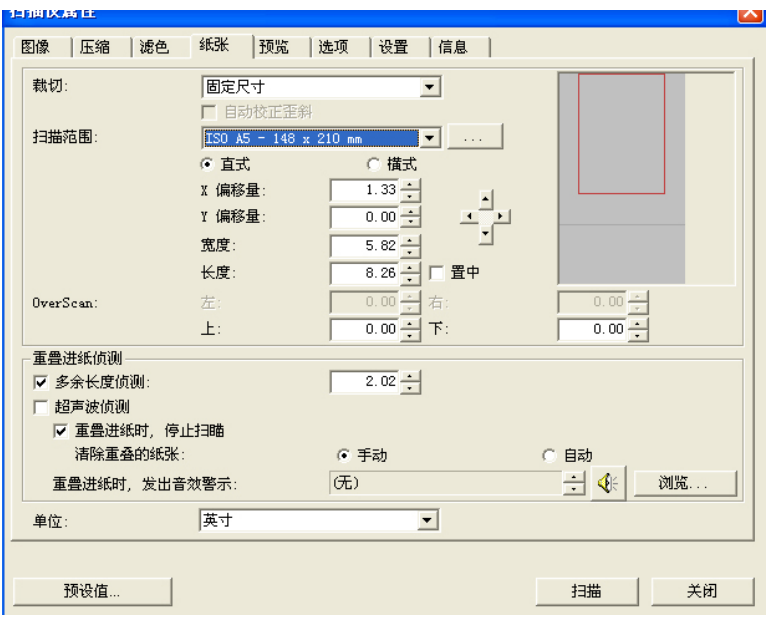

「纸张」卷标对话框

## **4.5.1** 裁切

裁切可让您撷取扫描文件的一部分图像。 选项**:** 原稿尺寸、固定 尺寸、纸张尽头侦测。

| 原稿尺寸       | 根据图像的边缘,动态调整不同文件大小的裁切窗<br>口。此选项适用于一迭尺寸大小不同的文档上。                                                                                |
|------------|----------------------------------------------------------------------------------------------------|
| 固定尺寸       | 让您定义固定的扫描区域, 此选项适用于一迭尺寸大<br>小相同的文档。如果您选择此选项, 您可以再使用上<br>下箭头键来改变 x 与 y 偏移量、宽度和长度, 重新调<br>整所要扫描的区域。「显示」窗口将显示您变更值之<br>后的图像位置。     |
| 纸张尽头侦<br>测 | 让您定义固定长度的扫描区域, 此选项适用于一迭长<br>度不同但宽度相同的文档。如果您选择此选项, 您可<br>以使用上下箭头键来改变 x 与 y 偏移量、宽度和长<br>度, 重新调整所要扫描的区域。「显示」窗口将显示<br>您变更值之后的图像位置。 |

以下选项仅在选取固定尺寸或纸张尽头侦侧时提供。

- y **X** 偏移量— 扫描仪左端到扫描区域左缘的距离。
- y **Y** 偏移量— 文件顶端到扫描区域顶端的位置。
- 宽度— 扫描区域的宽度。
- 长度— 扫描区域的长度。
- 置中— 根据选取的文档大小自动计算中央进纸的 x 偏移量。

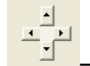

<mark>— 引</mark><br>一工 — 调整十字内的箭头,扫描区域大小不会改变,而会被固 定地往左右或上下移动,可以从「显示」窗口内,浏览 结果。

例如: 裁切文件中某一特定区域 ( x偏移量为 2.25英吋; y 偏移量为 1.13英吋)

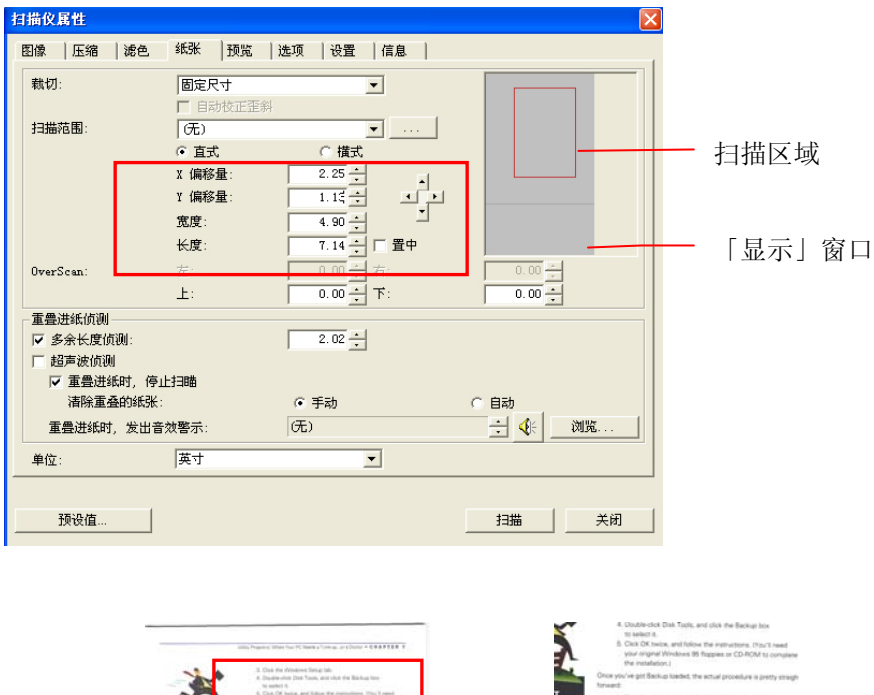

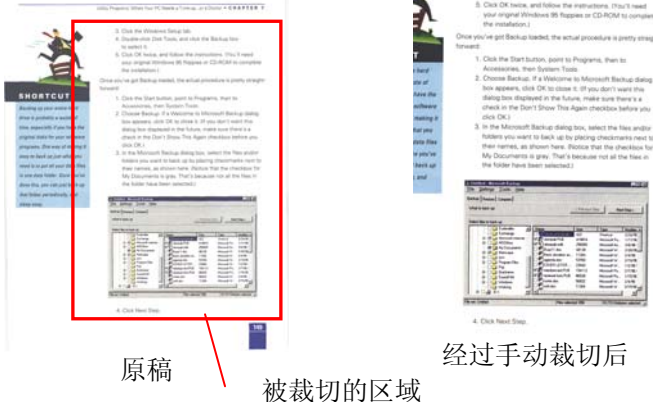

4-30

#### **4.5.2** 其它纸张选项

#### 自动校正歪斜

选择此选项以自动调正文件的倾斜度。此选项仅在选取原稿尺寸(自动裁 切)时提供。

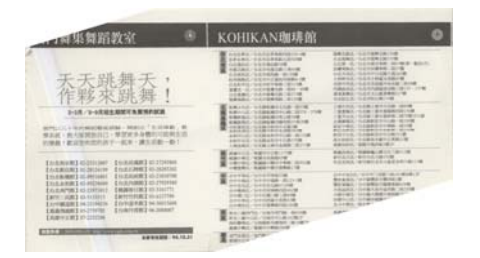

附注:如果倾斜角度过大, 一些图像可能被裁切掉。

#### 扫描范围

从下拉式选单中选择你想要的扫描范围。 或者你也可以点选旁边的方 框, 在自订大小对话框中, 输入你想要设定的长度与宽度, 再按**增加**, 新 的自订尺寸会出现在下拉式选单中。

选项**:** 无, US Letter- 8.5"x 11", US Legal – 8.5" x 14", ISO A4 – 21 x 29.7 cm, ISO A5 – 14.8 x 21 cm, ISO A6 – 10.5 x 14.8cm, ISO A7 – 7.4 x 10/5 cm, ISO B5 – 17.6 x 25 cm, ISO B6 – 12.5 x 17.6 cm, ISO B7 – 8.8 x 12.5 cm, JIS B5 – 18.2 x 25.7 cm, JIS B6 – 12.8 x 18.2 cm, JIS B7 – 9.1 x 12.8 cm, 最大扫描范围, 长页。

#### 长页**:**

当你的文件超过扫描仪目前提供的尺寸时,请选择 "长页"。 但请注意如 果选择"长页"时,侦测多页进纸功能无法发挥作用。 选项**:** 长度未知**,** 输 入长度(\*此项选择应扫描仪型号而异)

如果你有一迭长页文件但不知其长度,请选择"长度未知"。 如果你有一迭已知长度的长页文件,请点选"输入长度"并在下方输入文件 的长度与宽度或是你想要扫描的长度与宽度。

#### **OverScan**

OverScan 功能让你可以在已选择的扫描范围之外,在上边及下边各多加 最大约 5 毫米, 使实际扫描的范围比既订的扫描范围稍为大一些, 不过 「显示」窗口不会显示 OverScan 后的大小。这个功能是用来减少歪斜 图像边缘的被裁切,通常用在透过自动文件进纸器来扫描一迭多页文档 时,因为此时比较容易发生纸张歪斜的情形。 注意:此功能是否启动, 会依不同的扫描仪型号而有所不同。

#### 重迭进纸侦测

重迭进纸侦测让你侦测出透过自动文件进纸器扫描文件时重迭的纸张。 重迭进纸通常发生在有钉订书针的文件、附有贴纸的文档、或是一些带有 静电的文档。 注意:此功能是否启动,会依不同的扫描仪型号而有所不 同。

#### 额外长度侦测

选择或定义侦测重迭进纸的额外长度。 这个字段的值指的是在你指定的 扫描范围外,多余的长度。 「显示」窗口将显示变更值之后的文件大 小。 这个字段的值若为 0,表示没有额外的长度要侦测。 额外长度侦 测适合在扫描相同尺寸大小的多页文件时使用。

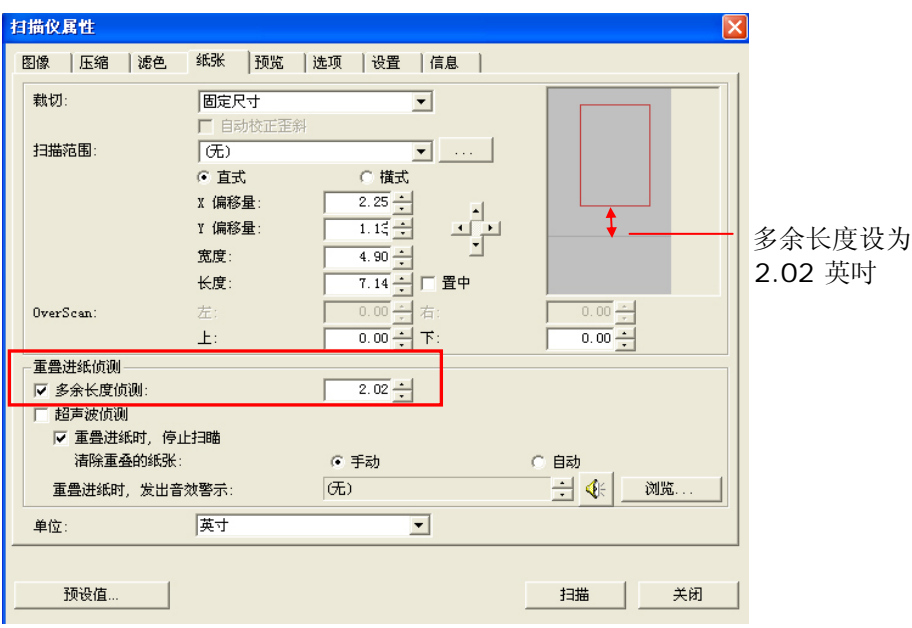

# 例如:重迭进纸侦测:当多余长度设为 2.02 英吋时

#### 超音波侦测**:**

超音波侦测允许你藉由侦测文件间的纸张厚度来设定重迭的文件。注意: 有些扫描仪型号并无此功能。

#### 重迭进纸侦测提供下列两个选项:

#### • 重迭进纸时,停止扫描

如果选取它,在侦测到重迭进纸时,扫描仪将停止扫描,并且显示 下列警告讯息。

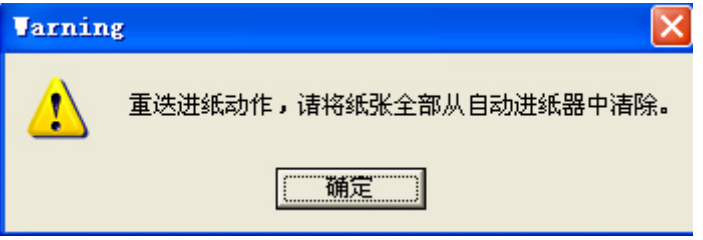

排除方式:

- 1. 请依照上列警告讯息的指示移除在自动进纸器内的纸张。
- 2. 按"确定"来关闭上列警告讯息的对话框。
- 3. 扫描剩余的纸张。

#### z 重迭进纸时,发出警告音效**:**

如果选取它,并加入一个音效文件,在侦测到重迭进纸时,扫描仪 将会发出警告音效,但是并不会显示警告讯息。

如果已勾选了"重迭进纸时,停止扫描",扫描仪将停止扫描。

如果尚未勾选"重迭进纸时,停止扫描",扫描仪将继续扫描,一直 到文件全部扫完为止。

排除方式:

- 1. 如果已勾选了"重迭进纸时,停止扫描",请依照前面"重迭进纸 时,停止扫描"项目的排除方式来完成您的工作。
- 2. 如果尚未勾选"重迭进纸时,停止扫描",请重新扫描那些侦测到 有重迭进纸状况的页面。

#### 清除重迭的纸张**:**

选项: 手动, 自动

如果你选择自动,扫瞄器侦测出重迭进纸时,扫瞄会暂时中断,重迭的纸 张会自动退出来。 如果你选择手动,扫瞄器侦测出重迭进纸时,扫瞄会 暂时中断,不过,你需要自己清除重迭的纸张,例如按下自动进纸器松开 按钮,打开自动进纸器上盖,然后再把重迭的纸张取出。建议你这个时候 可以将自动进纸器内剩余的纸张,重新整理,在放入自动进纸器内。

#### 注意事项:这个功能是否开启,依扫瞄器的类别而异。

#### 如何加入重迭进纸警告音效:

- 1. 按一下音效旁的「浏览」按钮以显示「开启」对话框。
- 2. 选择所要的 .wav 档案。
- 3. 按一下对话框上的开启,音效将被储存。

#### 单位

定义主要的测量单位。可选择英吋、毫米、和像素。

#### **4.5.3** 依文件**/**图像类型裁切

#### 依文件**/**图像类型裁切**:** (用于一迭尺寸相同的文件)

这个选项可以让你依照需求,同时以不同的范围及图像类型来扫描,而产 生不同大小的黑白、灰阶、或彩色的图像。 例如,当你要扫描一迭文件 如履历表等,它的图片或签名都在文件中的固定区域时,为节省储存空 间,你需要用黑白图像来储存整个文件而用彩色图像来储存文件中的照片 区域。

以下的步骤叙述如何以黑白图像扫描整份文件并同时以彩色图像扫描文件 的局部区域:

- 1. 在「纸张」标签页面中的「裁切」选项,选择"依文件/图像类型裁 切" 或 "固定尺寸"。
- 2. 从扫描范围选项中选择你需要的尺寸,此时,右边的窗口内会出现 红色的方形框,显示你所选择的尺寸(如下图),这也是你整份文件 的尺寸【例如, ISO A5。 如果你没有选择文件的尺寸(如选项为 无),则预设为"最大扫描范围"】。

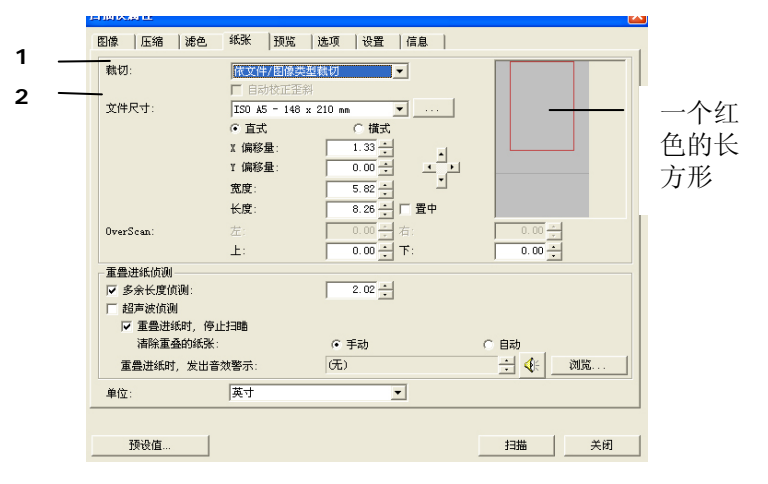

3. 点选「预览」卷标以显示如下图的预览窗口。 窗口内出现的黑色 方形框表示你刚才所选择的扫描尺寸。

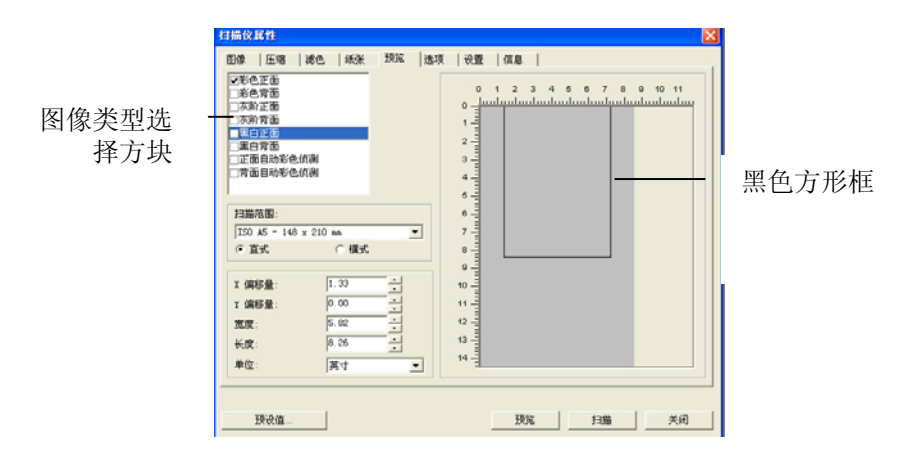

4. 点选"预览"按键,用低分辨率来浏览图像以确实裁剪你需要的局部 扫描区域。

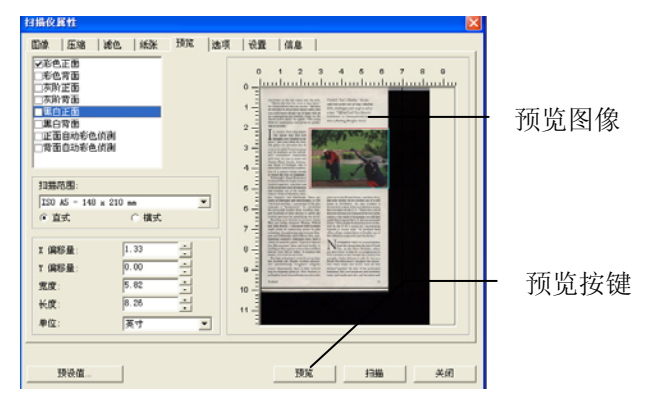

- 5. 从"图像类型选择"方块中选择你需要的图像类型,被选的项目会以 深色显示(例如上图-彩色正面)。
- 6. 把光标移到「预览」窗口,并按一下鼠标左键。 此时,如下图的 十字符号会显示。 请以对角线的方向拖拉来选择局部的扫描范 围。 选择的范围会以红色方框显示。

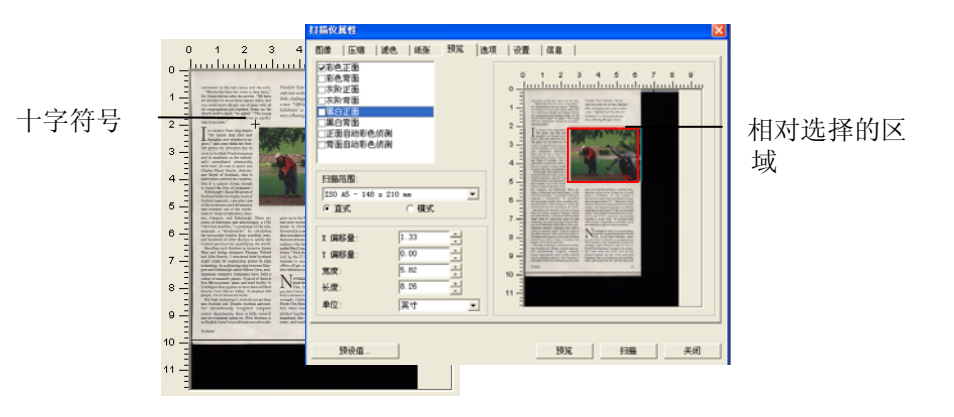

- 7. 从"图像类型选择"方块中,勾选方块中选择黑白,用黑白来扫描整 份文件。
- 8. 按一下"扫描"按键 开始进行两个不同图像类型及尺寸的扫描。 (参 考以下结果)

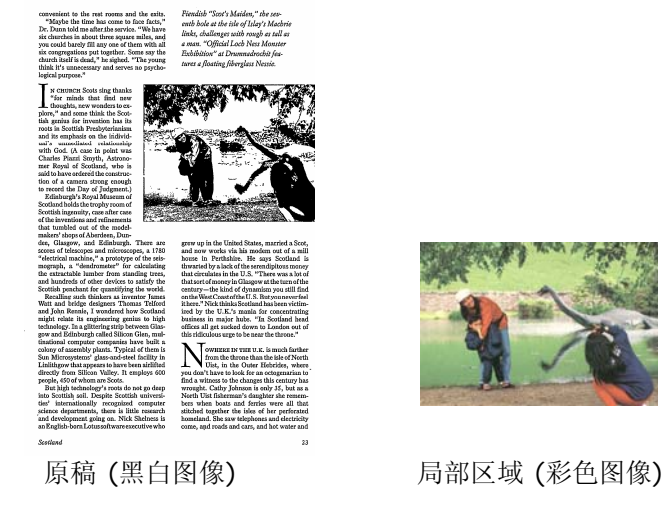

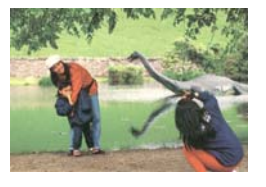

#### **4.6** 「预览」卷标

「预览」卷标页面使你可以在真正扫描前,以较低的分辨率先扫描,以便 选择你真正要扫描的范围。 你可以在"扫描范围"的下拉式选单中, 选择 你要扫描的尺寸或是把光标放在显示窗口内然后用鼠标左键拖拉的方式来 选取,此时,一个红色的方形框会显示在窗口内表示你所选取的区域。

注意事项: 如果你之前在「纸张」卷标页面中的裁切选项中已经选择了 "原稿尺寸",那么在「预览」卷标页面中就无法选择你想要的扫描范围。

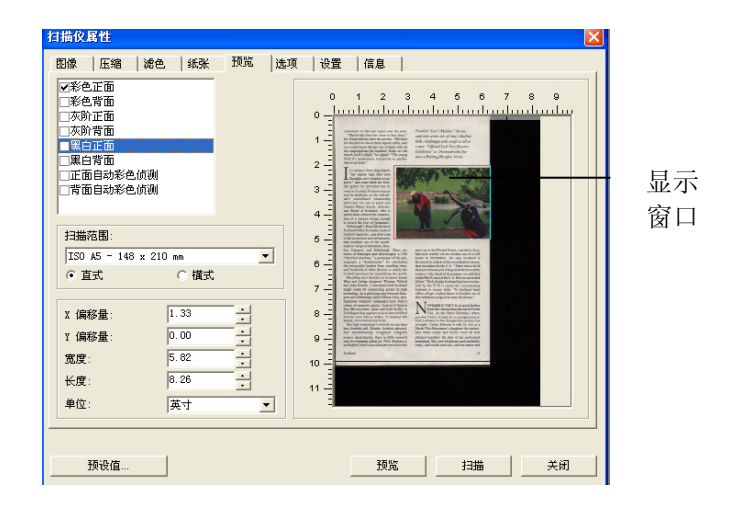

「预览」卷标

# **4.7** 「选项」卷标

「选项」卷标对话框提供您设定附加的图像处理设定。

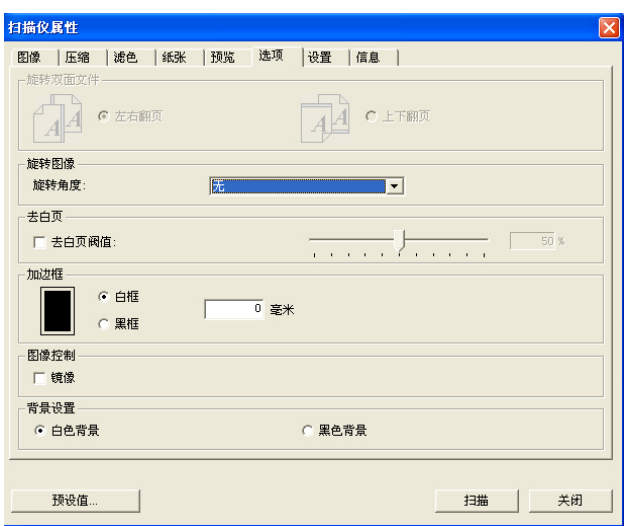

「选项」卷标对话框

## 旋转双面文件 这个选项让你可以选择双面文件的进纸方向。如果 选择"上下翻页",反面的文件会被加转 180 度。

这个功能应用在应该垂直(高度大于宽度)浏览的文 件, 却水平(宽度大于高度)放在扫描仪内, 或是相反 的状况。这个时候,背面的影像应该旋转 180 度, 影像的方向才会与正面的一致。

#### 选项**:** 左右翻页**,** 上下翻页。

如果选择"左右翻页",反面的文件不会被加转 180 度。

以下的图显示应该垂直浏览的文件,却以水平的方向放在扫描仪 内

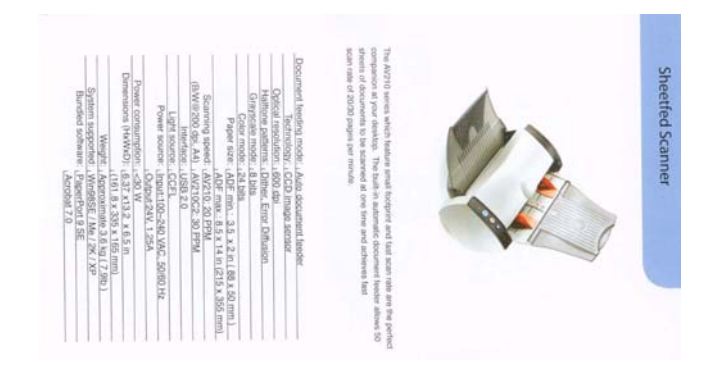

旋转图像 从下拉式选单中选择你要旋转的角度。

选项:无、顺时钟 **90** 度、逆时钟 **90** 度、**180** 度。

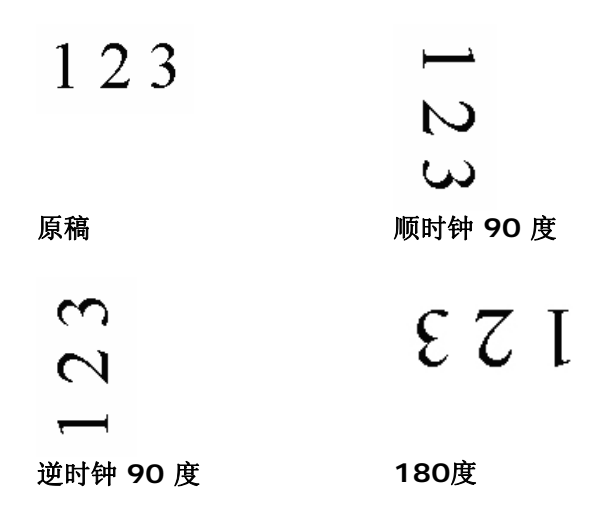

- 去白页 选择是否要去除文档中的空白页,并左右移动滑动杆 来选择去白页的阀值。
- 加边框 选择在扫描的图像外,要加白框或黑框。 输入加边框 值从 0 到 5 mm。 预设值为 0。

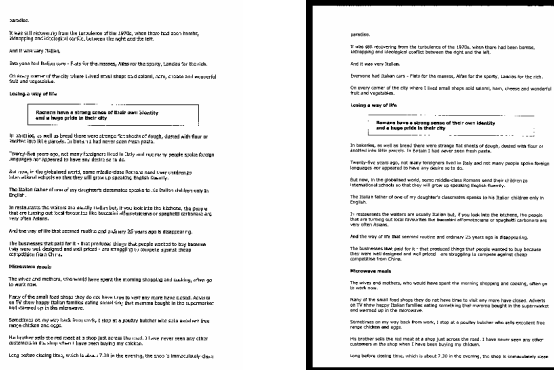

原稿 加黑框**: 5 mm** 

镜像 勾选镜像可以反转原稿的左右图像。

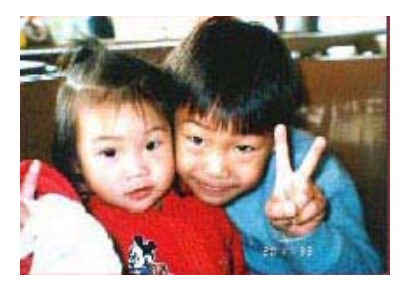

原稿

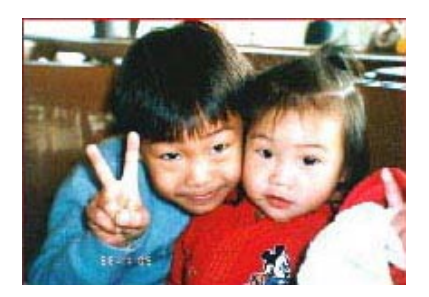

使用镜像后

背景设定 此选项可以让你指定扫描背景的颜色。

# 选项**:** 白色背景**,** 黑色背景

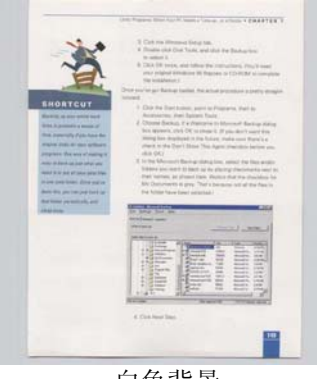

白色背景

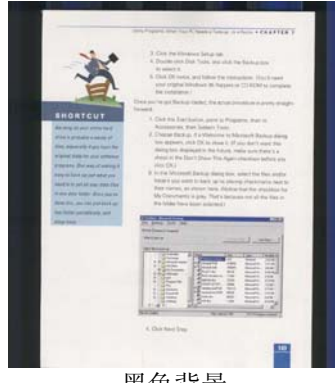

黑色背景

# **4.8** 「设置」卷标

「设置」卷标让你可以执行以下的设定:

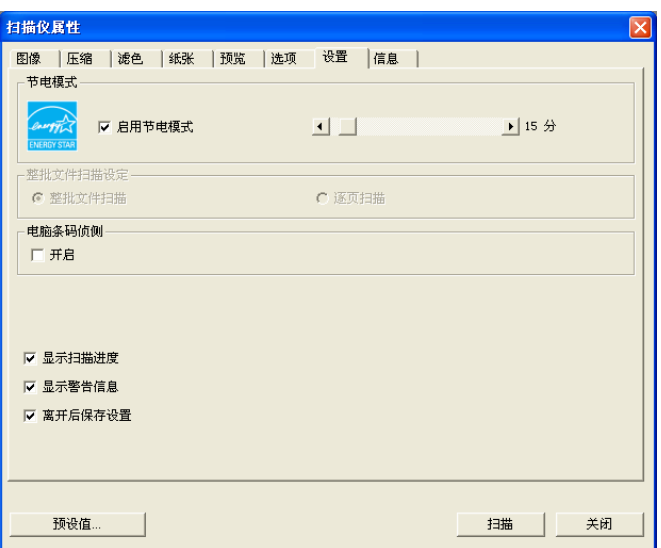

## 「设定」卷标对话框

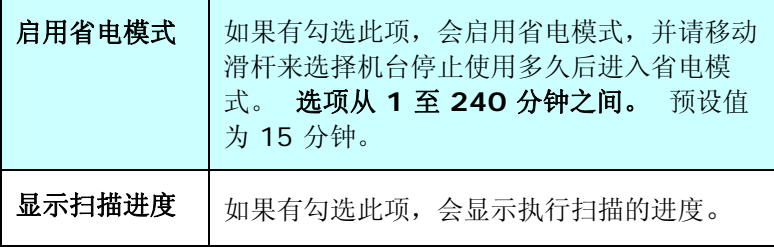

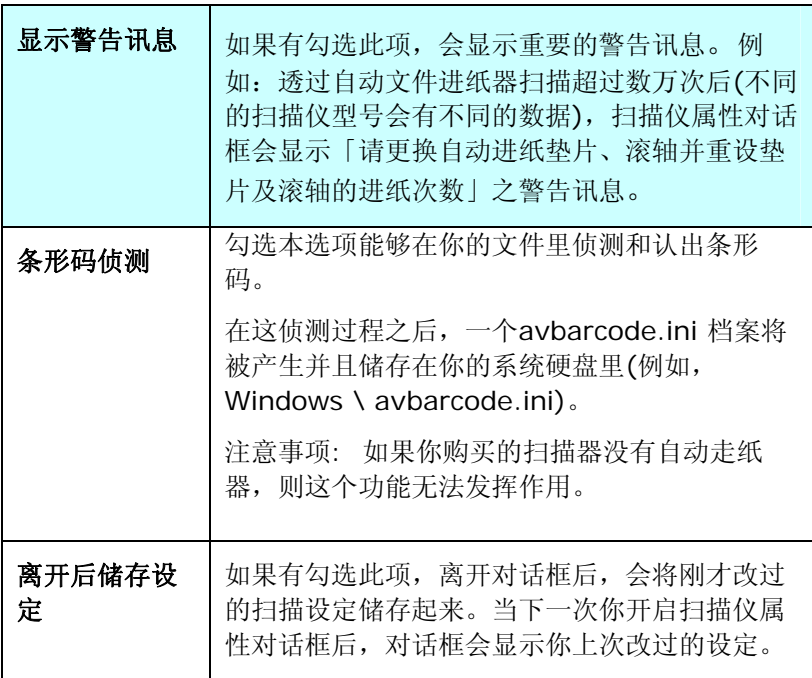

# **4.9** 「信息」卷标

「信息」卷标显示以下的系统及扫描仪信息。

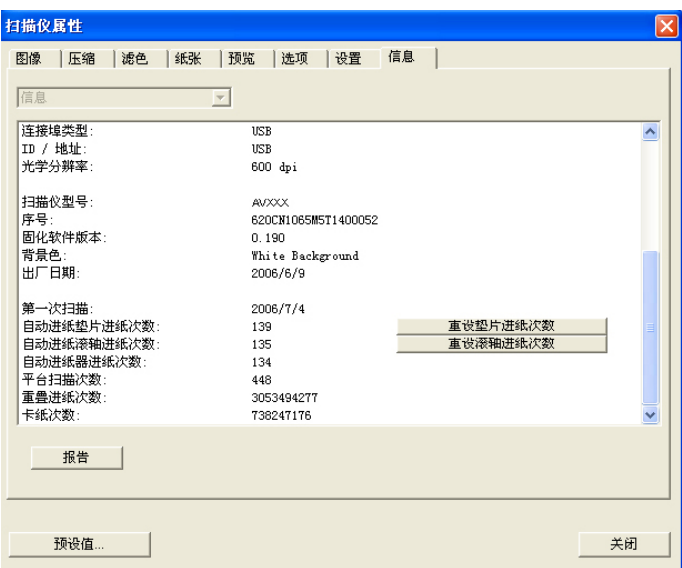

## 「信息」卷标对话框

## 「报告」按键:

如果你在使用本扫描仪时,发生任何不了解的错误讯息而无法使用 时,请按一下「报告」按键,它会产生一个 report.txt 檔(储存在 C:\AVxxx),请将此档案寄给本公司的客服人员,我们将为您解答 疑问并提供完善的服务。

#### 「重设垫片进纸次数」:

请注意本产品透过自动文件进纸器扫描大约超过 50,000 张后(不同 的扫描仪型号会有不同的数据),自动进纸垫片会开始磨损,这个时 候,进纸时可能会不顺畅。碰到这种情况,我们建议您更换自动进纸 垫片,并参考本手册中的「更换自动进纸垫片」章节来更换。安装完 新的自动进纸垫片后,请按一下「重设垫片进纸次数|按键,重新 设定自动进纸垫片的进纸次数。 如果你没有多余的自动进纸垫片, 请就近向您的经销商谘询订购新的自动进纸垫片。

#### 「重设滚轴进纸次数」:

请注意本产品透过自动进纸器扫描大约超过 200,000张后(不同的扫 描仪型号会有不同的数据),自动进纸滚轴会开始磨损,这个时候, 进纸时可能会不顺畅。碰到这种情况,我们建议您更换自动进纸滚 轴。通常自动进纸滚轴需由专业维修人员来更换。请就近向您的经销 商谘询如何寄回维修中心更换。安装完新的自动进纸滚轴后,请按一 下「重设滚轴进纸次数」 按键,重新设定滚轴进纸次数。

#### 注意事项:

自动进纸垫片及自动进纸滚轴的使用寿命及更换方式会因不同的扫 描仪型号而异,详细情形请洽询你的经销商。

# **5. ISIS**接口之操作

ISIS使用者接口之操作非常类似于TWAIN使用者接口。底下简述ISIS接 口上的功能:

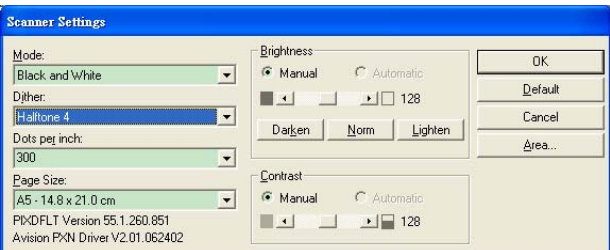

Mode(扫描模式): 可选择黑白,灰阶,或彩色。

Dither(半色调): 共有5种半色调的选择,亦可选择不用半色调扫描。

Dots per inch(分辨率): 可选择适合的分辨率。

Paper Size(纸张尺寸): 可选择各种纸张尺寸。

Brightness(亮度控制): 可调整扫描的亮度或暗度。

Contrast(对比): 可调整扫描的对比度。

Default(原设定状态): 按此钮以恢复原本的设定状态。

Area(扫描范围): 可调整扫描的面积与位置。
# **6.** 使用扫描仪按键

下图列出扫描仪上的3个按钮和1个功能显示屏幕。

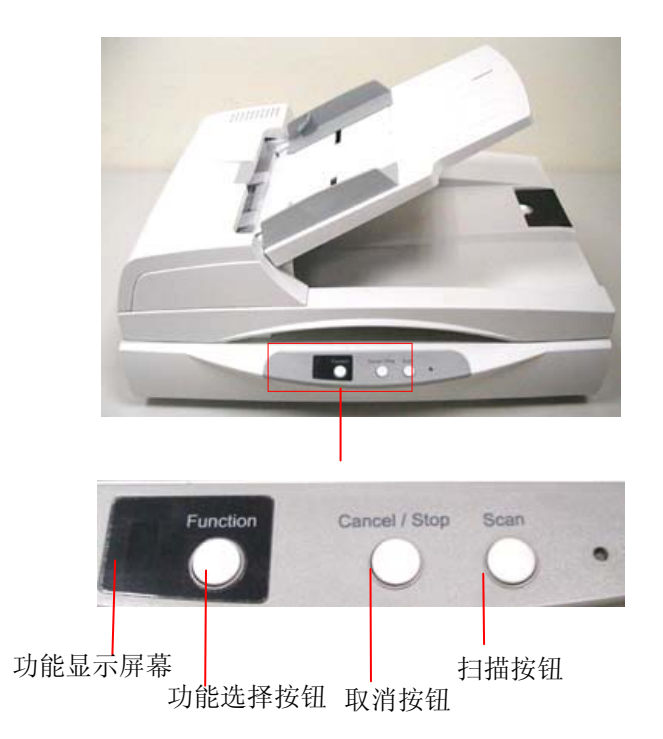

#### **6.1** 安装 **Button Manager**

要使用扫描仪的按键,你需要安装 Button Manager(在随机附赠的光盘 中)。请按照屏幕指示来安装。为确保 Button Manager 运作正常, 请先 安装 Button Manager 应用软件,再安装扫描仪的驱动程序。

为了确保扫描的档案传送到你所希望连结的应用软件,我们建议您在使用 扫描功能前,先花一分钟的时间,检查一下按键的设定。

#### **6.2** 先检查按键的设定

检查按键的设定前,首先请确定扫描仪的驱动程序已安装完成了。

- 1. 按一下扫描仪上的「扫描」键。
- 2. 位在屏幕右下角的「按键」小图标及「按键面版」会出现并显示 前面五个预设的按键功能。

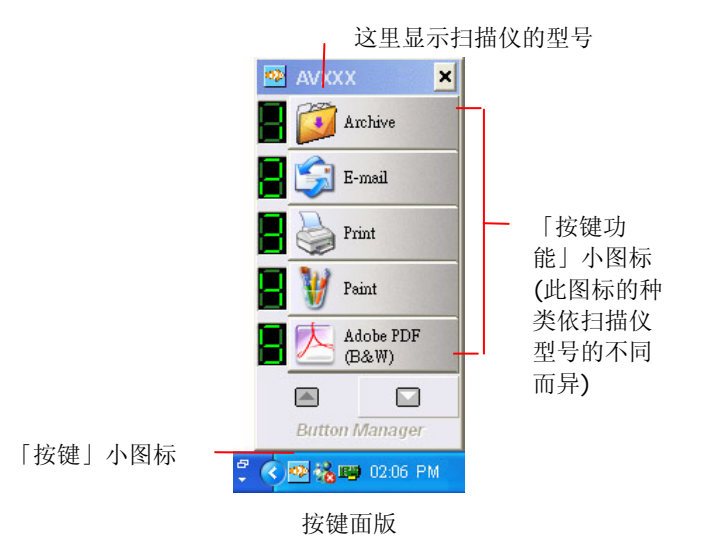

3. 选择你要检查的「按键功能」小图标,再按一下鼠标右键。 「按键 属性」窗口会出现并显示预设的扫描设定。

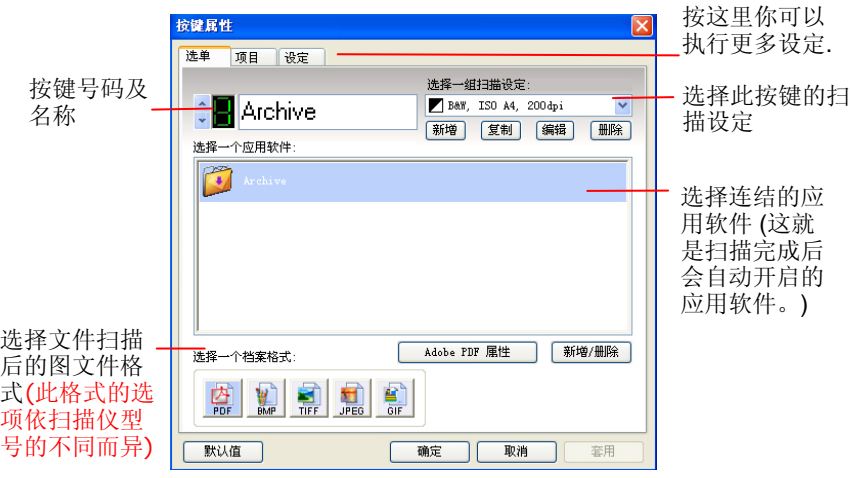

「按键属性」窗口

选定的项目以蓝色来表示。 如果你有不同的需求而想要改变其中 的设定,请使用这个窗口来变更档案格式、连结的应用软件、或 其它的扫描设定。 有关按键设定的细节,请参考本文中的 「设 定你的按键」章节来变更这些设定。

4. 检查完成后,按「确定」键离开「按键属性」对话框。

#### **6.3** 执行按键扫描

- 1. 将文件放入自动进纸器内,依文件的大小,调整两边的出纸导 版,并且把文件的顶端朝向自动进纸器内。(如果你购买的是单面 扫描仪,请将文字面朝下)
- 2. 检查扫描仪上的 LED 小屏幕,确认显示的数字(即按键的号码)所 转换的档案格式与连结的应用软件是你所想要的。(例如,如果 按键 #4 设定将扫描的档案连结到 Microsoft Paint 这个图像编 辑应用软件, 则此时 LED 小屏幕应显示数字 4。)
- 3. 确认完成后,按一下扫描仪上的「扫描」键。
- 4. 扫描完成后,计算机会自动开启 Microsoft Paint 而且扫描的图 像会显示在 Microsoft Paint 的主画面。

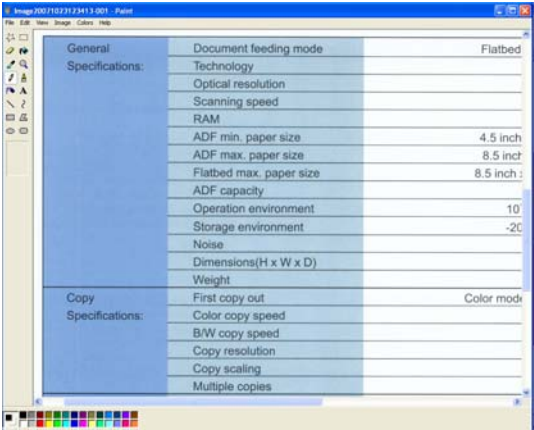

#### 注意事项**:**

如果要了解更多关于 Button Manager 的操作,请浏览光盘中的使用 手册。

# **7.** 保养与清洁

### **7.1** 清理**ADF**

虽然扫描仪的本身设计是可免维修的 , 但是为确保理想的影像质量与 性能, 偶而也是需要清理一下.

有时候, 垫片组与走纸轮会染上喷墨, 碳粉, 或 纸屑. 在这种情况下, 本 机或许无法顺利走纸. 若此事发生, 请遵守以下清理程序将您的机台回 归到原始干净的状态.

清理程序:

- 1. 将一块棉布沾上酒精(95%).
- 2. 请轻轻的将ADF前护盖打开. 借着将走纸轮向前转动来用此棉布擦 拭走纸轮. 直到走纸轮完全擦拭干净为止. 小心不要损坏弹簧.
- 3. 由上而下擦拭垫片, 小心不要勾住弹簧.
- 4. 关闭ADF护盖. 现在您的机台可以准备使用了.

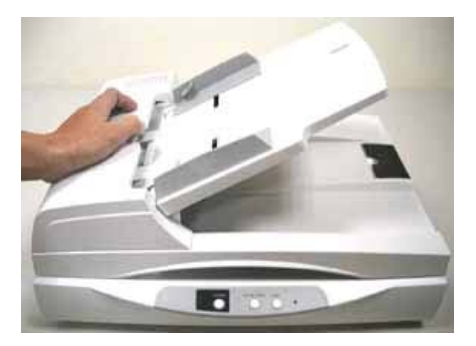

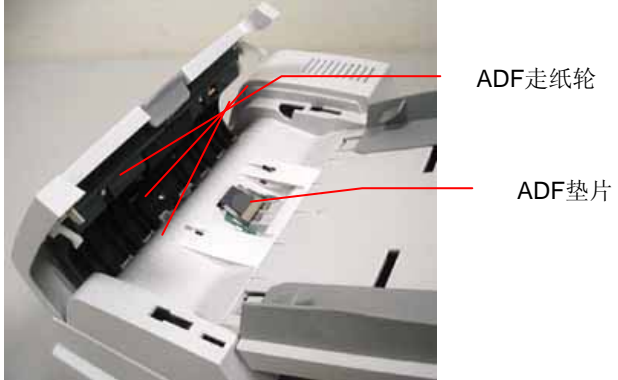

## **7.2** 清理扫描仪玻璃镜片

如下图所示,请以柔软干净的布块擦拭扫描仪玻璃镜片以除去其上的墨 水、碳粉或灰尘。

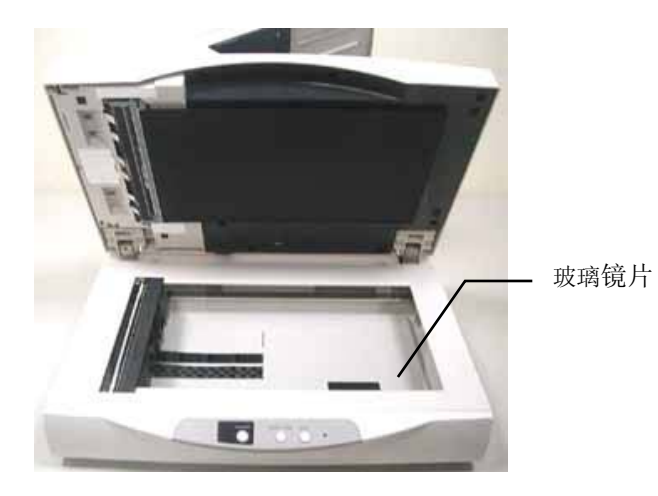

### **7.3** 更换**ADF**垫片组

大概在透过ADF扫描两万页纸张后, 此垫片组会损坏, 您或许会经历过 这些走纸问题. 在此种情况下, 我们建议您更换一新的垫片组. 请遵守 以下程序去更换垫片组. 关于如何订购垫片组, 请寻问距离您最近的经 销商.

#### 拆解程序**:**

- 1. 轻轻地打开ADF前护盖
- 2. 用您的两手指将ADF的垫片组两边护夹向内压以拿出垫片

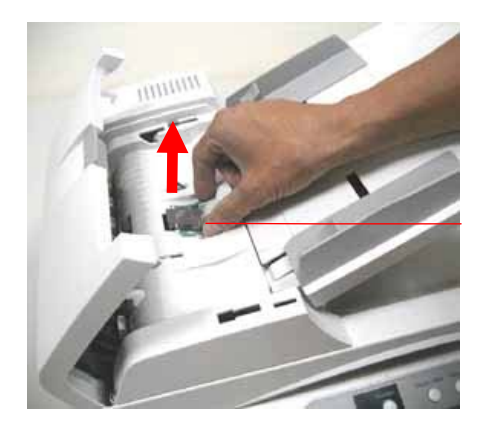

ADF垫片

# **8.** 排除错误指南

如果您有任何操作上的问题,请参阅下列错误指南。

## **8.1** 常见问题之答复

- 问: 扫描时,纸张被夹住。
- 答: 1. 打开自动馈纸装置。

2. 小心的拉出被夹住的纸张。

- 3. 将自动馈纸装置装上。
- 问: 一次馈送多页纸张时,纸张被夹住。
- 答: 1. 打开自动馈纸装置。
	- 2. 清除被馈送的多页纸张。
	- 3. 将自动馈纸装置装上。
	- 4. 将纸张边缘及四角弄平,再将纸张松开,彻底分离每一 张纸后,再将文件放入导纸装置中。
	- 5. 检查馈纸轴的状况,如有需要,请依保养程序清理滚 轴。
- 问: 在扫描过程中纸张变成歪斜的。
- 答: 1. 用支承架来固定纸张前进的位置。
	- 2. 检查馈纸轴的状况,如有需要请依保养程序清理滚轴。
- 问: 将扫描仪开关打开,扫描仪会发出怪声并且不是在就绪的 状态(Ready)。
- 答: 有两种可能:
	- 1. 你也许忘了将扫描仪锁定装置移至"使用状态", 请检查 看看。
	- 2. 扫描仪没有置于平稳的桌面上,这样会使扫描仪无法 正常运作。
- 问: 扫描影像时,所扫描进来的影像一直都太暗。

答:

- 1. 请调整Gamma值的设定,当您打印时请将您的打印机 之 Gamma值设为2.2,当使用应用软件时,请将屏幕 的 Gamma值设为1.8。
- 2. 当您使用TWAIN接口时,请调整亮度(Brightness)设定 来取得较亮的影像。
- 问: 扫描线条艺术(line art)之影像时,所扫描的线条显得比原始 文件上之线条更粗。
- 答: 请调整亮度之设定,因亮度过低时,线条的边缘会被视为 黑色区域,而使得线条过粗。

#### **8.2** 技术服务

虹光技术服务部提供周全的虹光扫描仪技术服务。当您与本部连络之前, 请您准备下列的资料:

- \* 扫描仪的序号和校正号码 (在扫描仪的底部)。
- \* 计算器硬设备 (例如, 您的 CPU 种类, RAM大小, 硬盘可用空间, 显 示卡...)
- \* 您所使用的软件应用程序名称及版本。
- \* 您所使用之扫描仪驱动程序的版本。

如需查询全国各地区维修点,请上网查询 www.avision.com.cn 或用下列方式与我们连络:

#### 上海虹彩科技有限公司

上海市长宁区凯旋路1010号A幢7A层 邮编:200052 客服专线:021-62816680 传真:021-62818856 E-mail: service@avision.net.cn 网址:www.avision.com.cn,

北京办事处 邮编 100086 地址:北京市海淀区知春路甲48号盈都大厦C座三单元8层8C室 电话:86-10-58731430、10-58731431 传真:86-10-58731433 电子邮件地址: servicebj@avision.net.cn

# **9.** 产品规格

规格若有变动,不另通知。

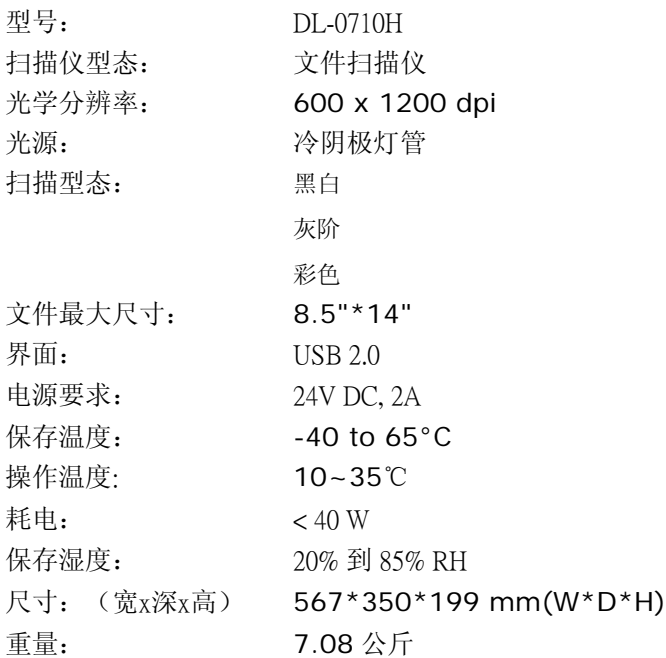